# **GUIA ADMINISTRADORO**testwe

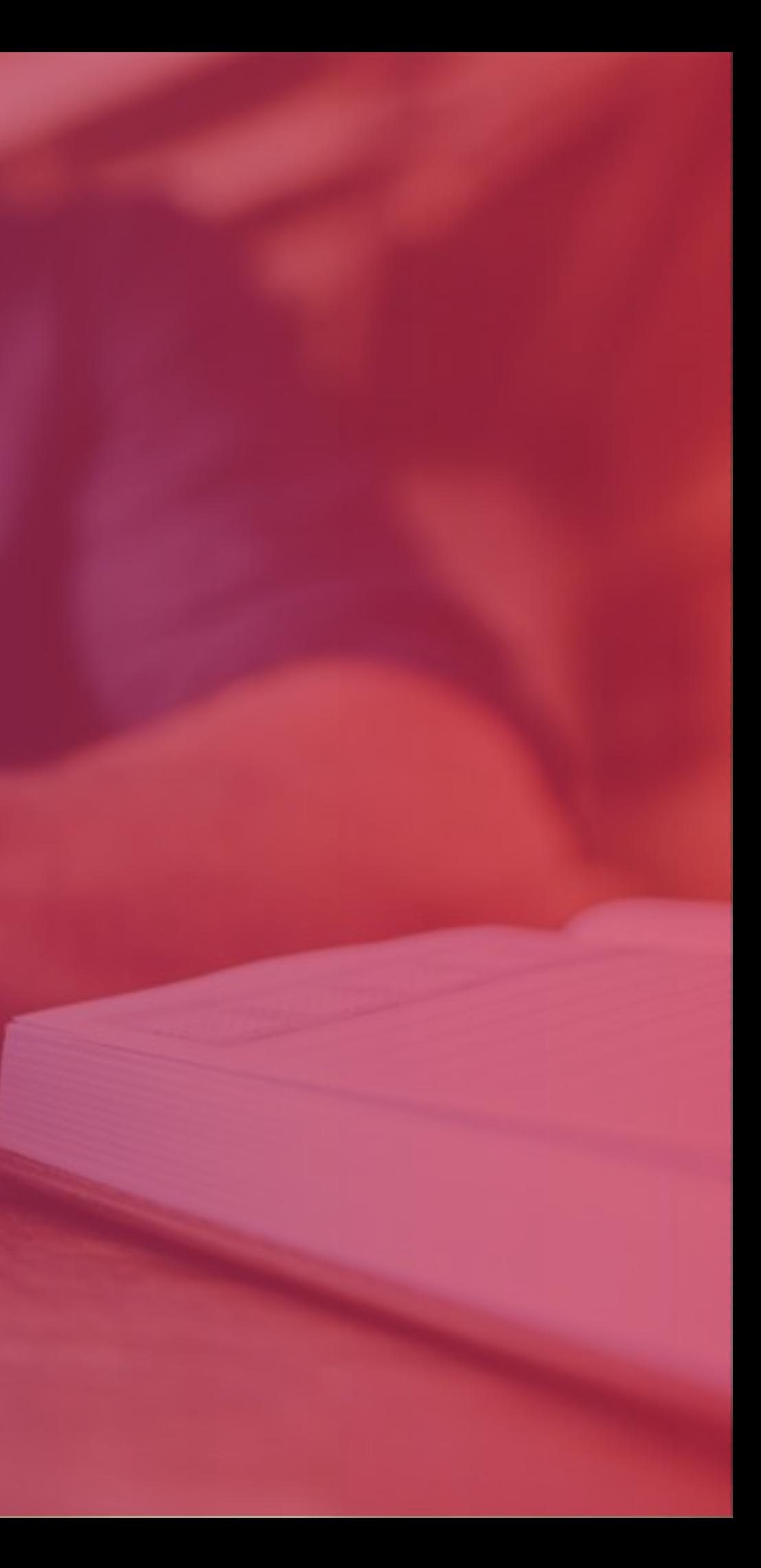

2

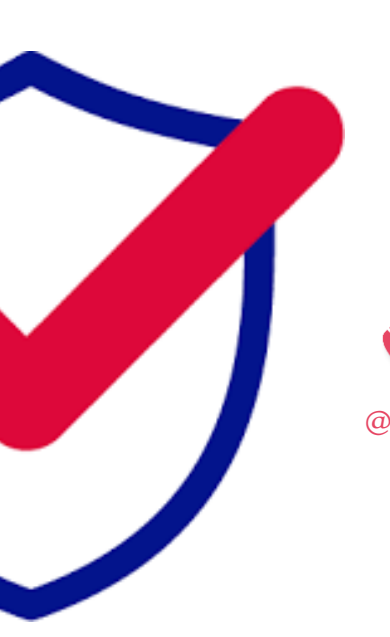

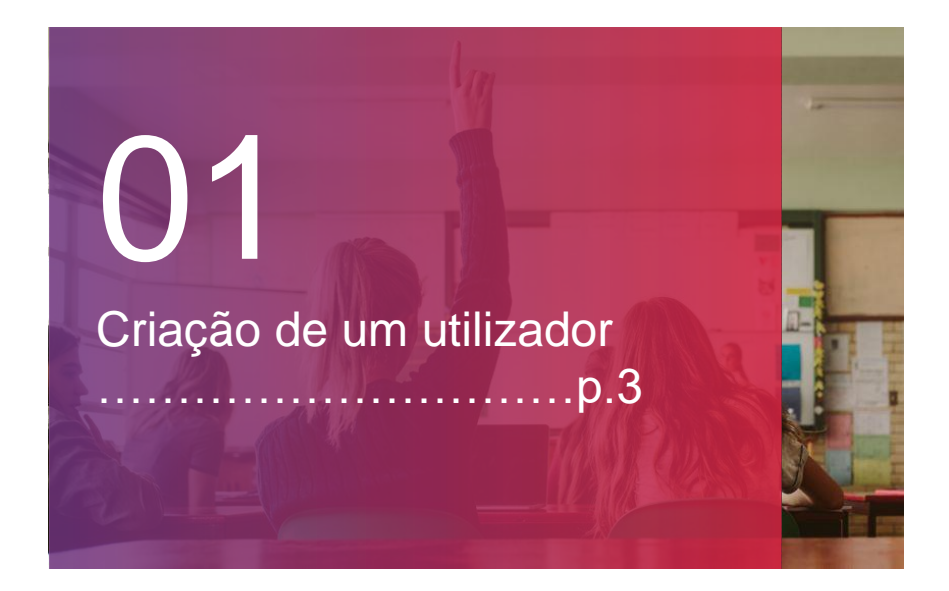

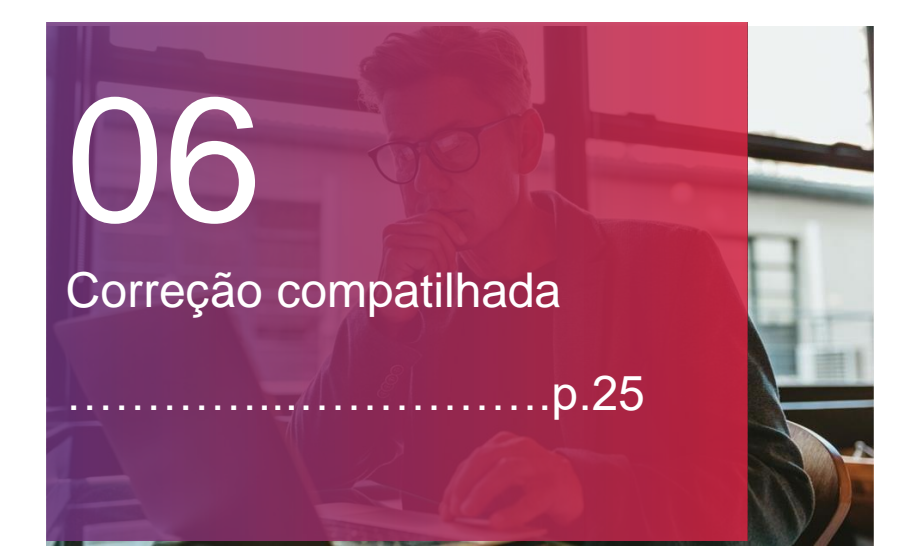

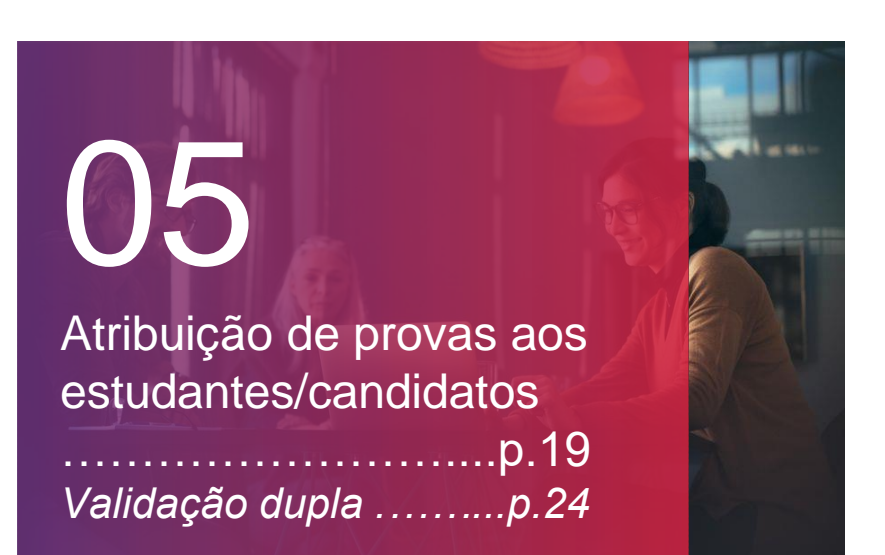

+33 (0)1 76 41 14 88 suporteadm@testwe.eu

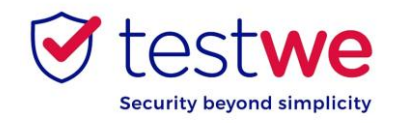

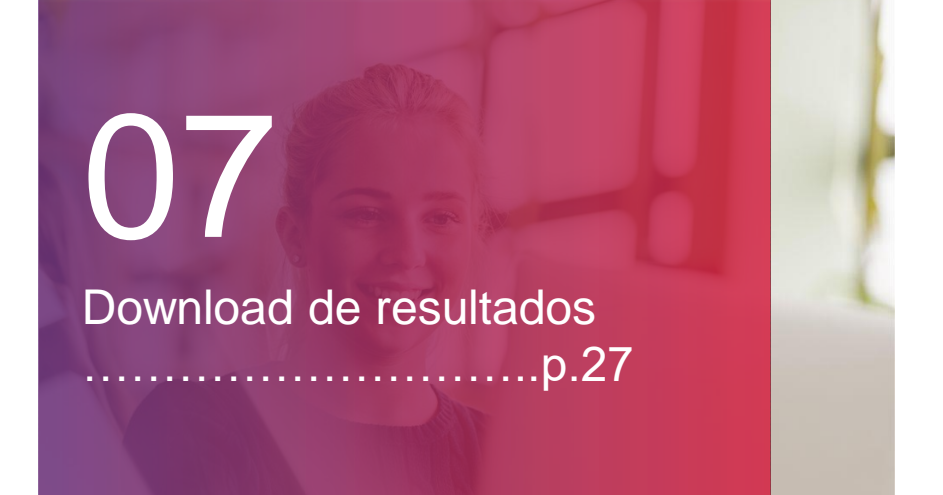

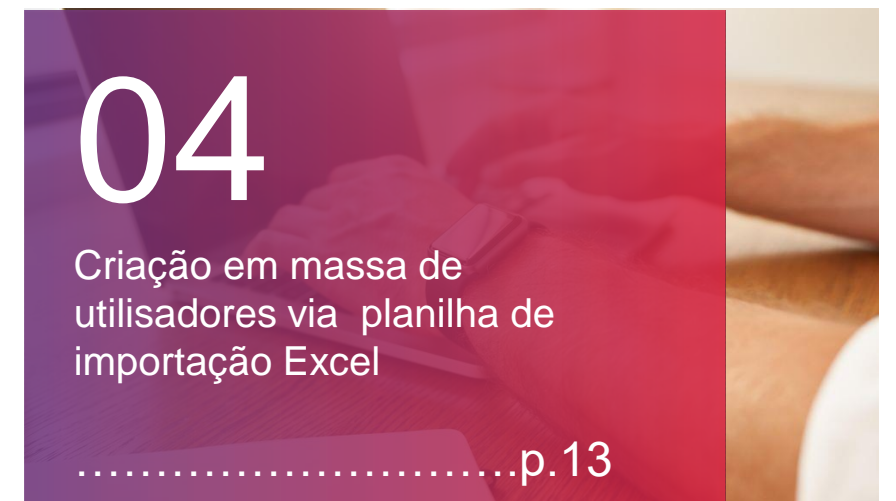

Se você tiver alguma dúvida, entre em contato com nosso suporte:

## 02 Criação de uma turma ……………………….p.7

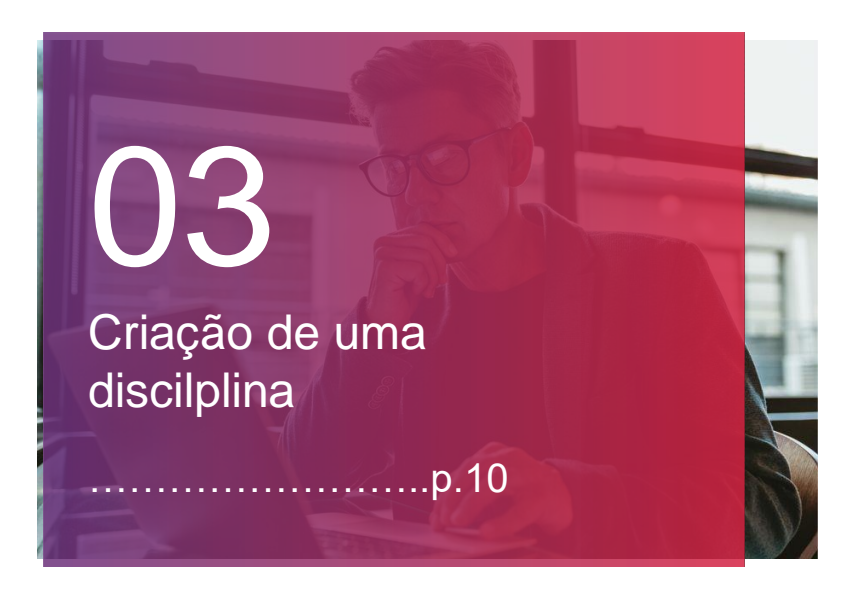

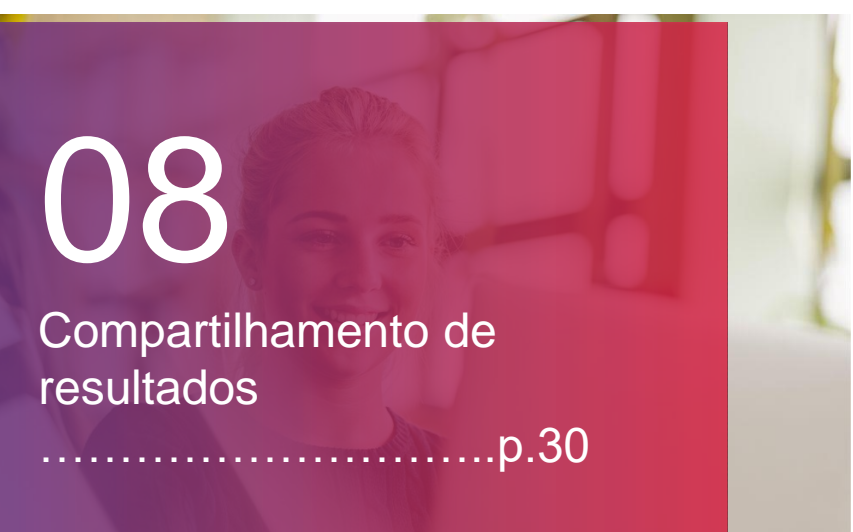

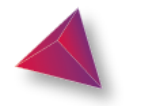

# **CRIAÇÃO DE UM USUÁRIO**

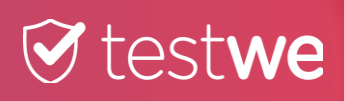

4

### $\Theta$  testwe

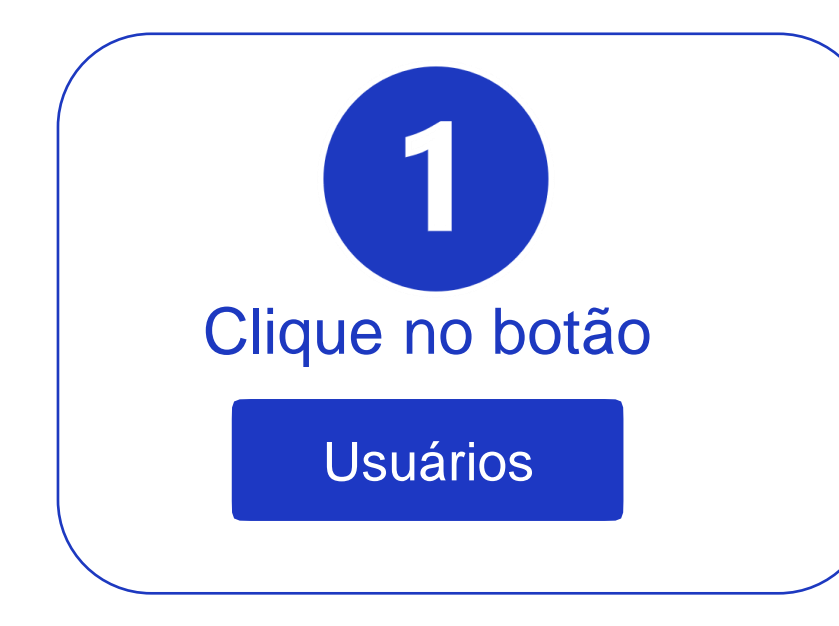

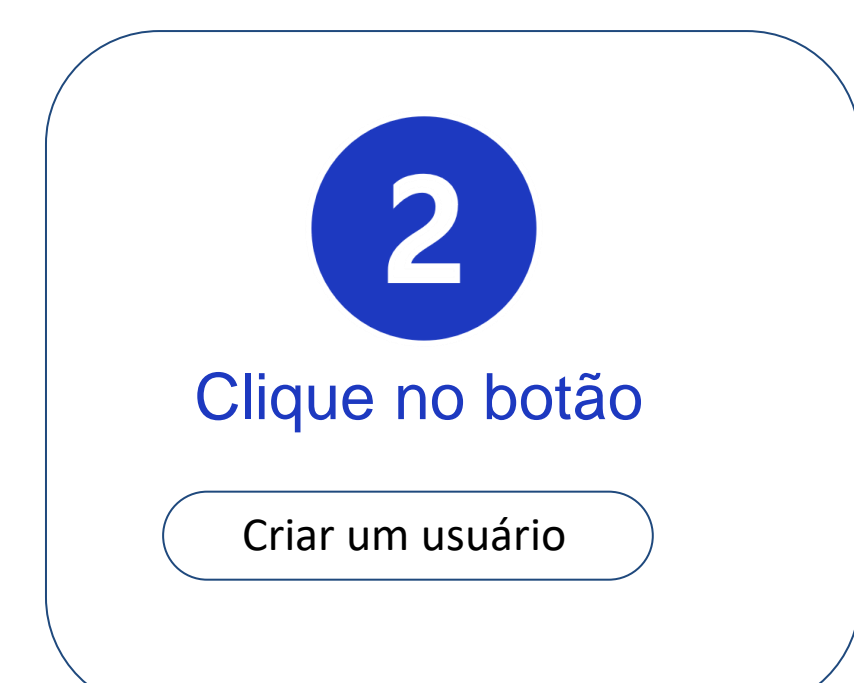

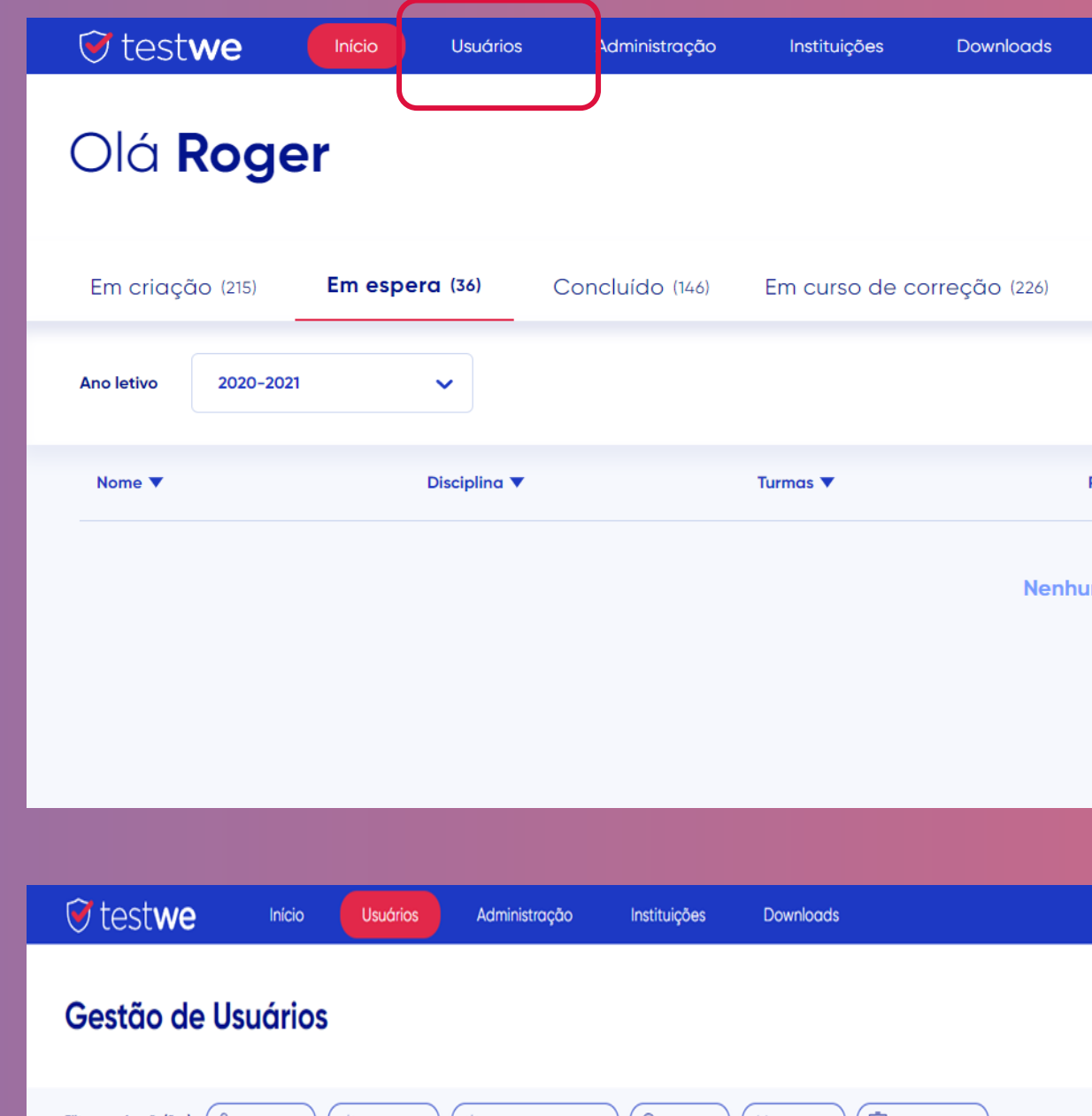

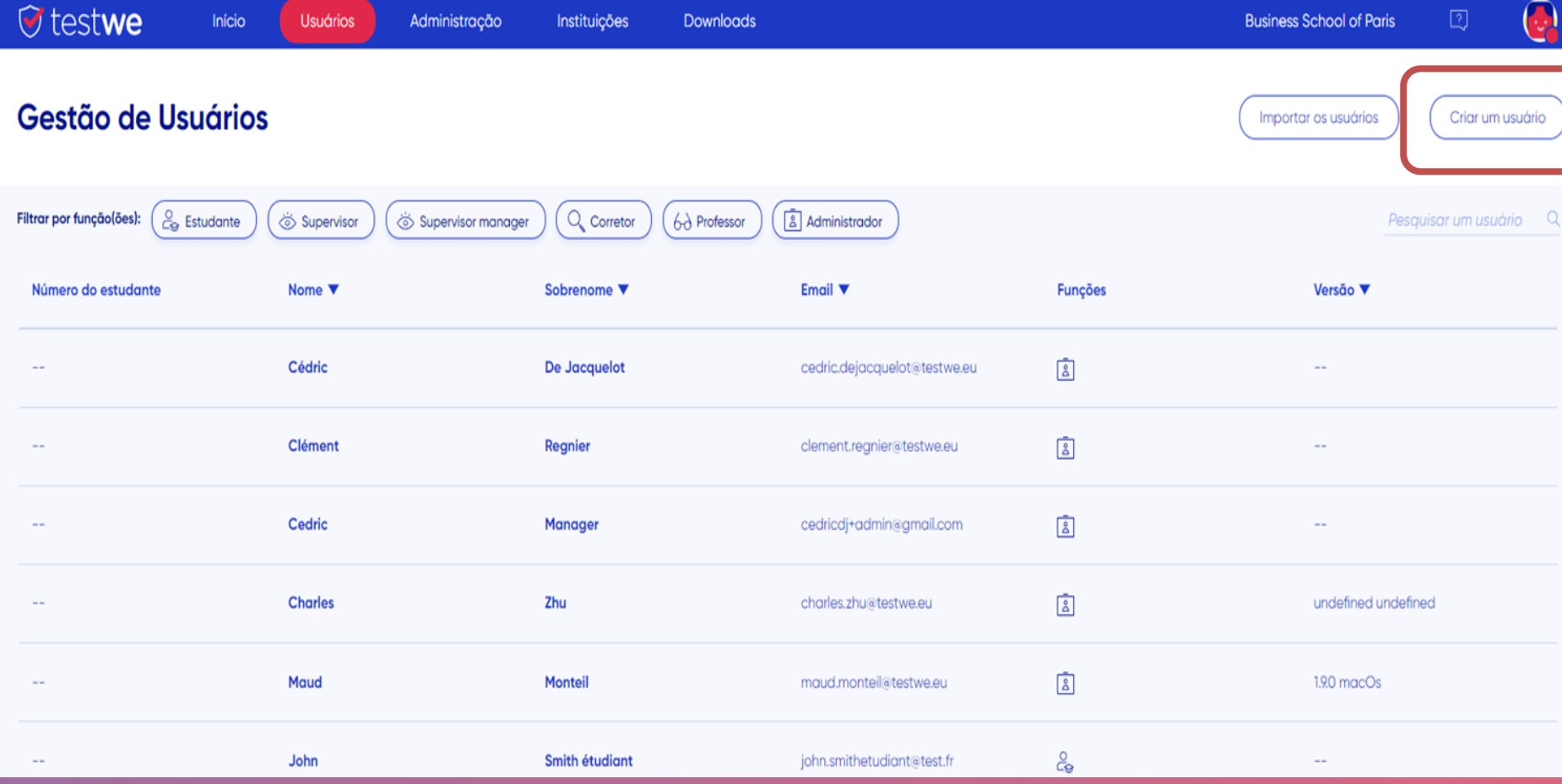

#### Corrigidas (20)

Professor associado ▼

Data da prova  $\blacktriangledown$ 

#### i<mark>ma prova</mark>

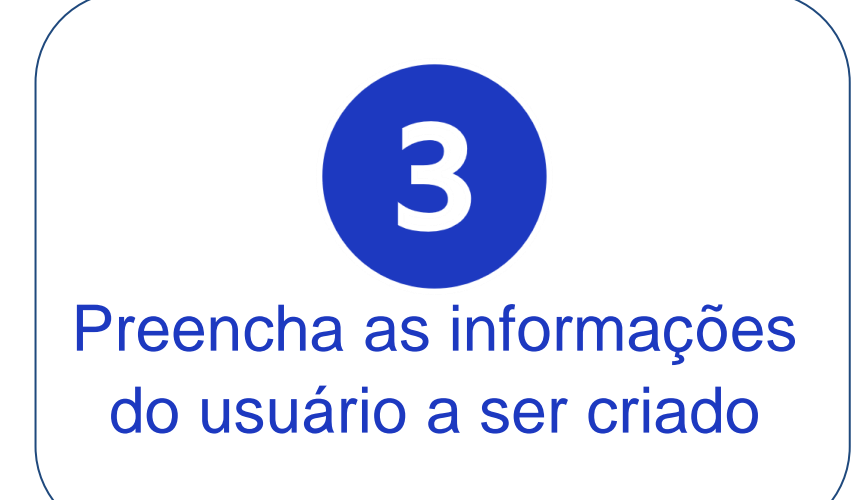

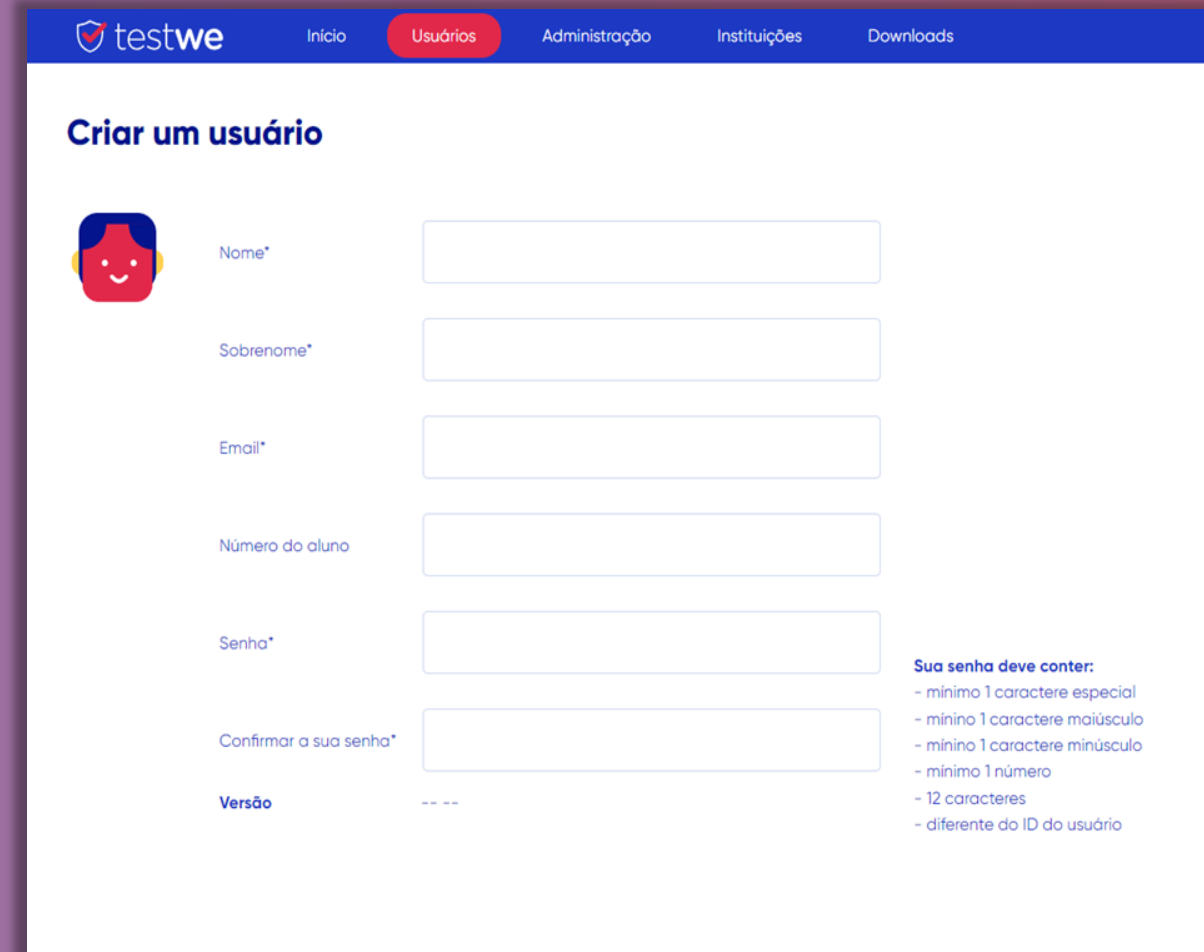

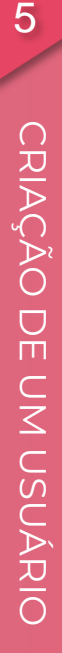

 $\overline{5}$ 

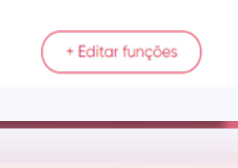

+ Editar funções

 $\bigodot$ 

ෙ ලා -

 $\odot$  testwe

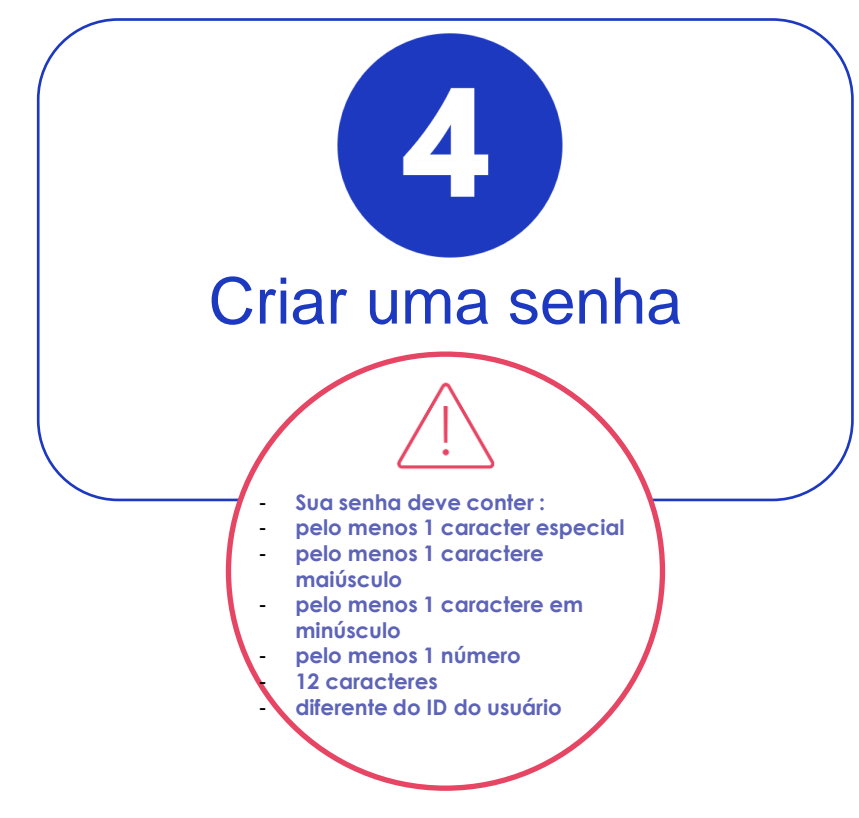

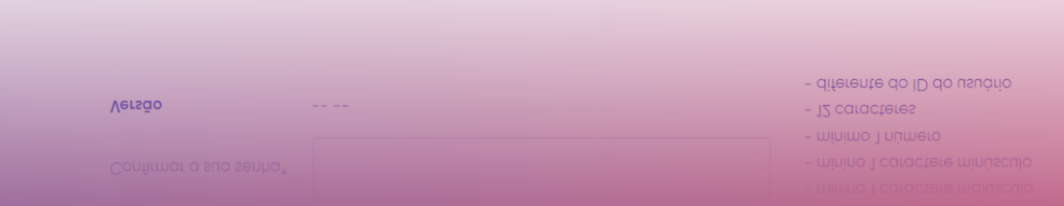

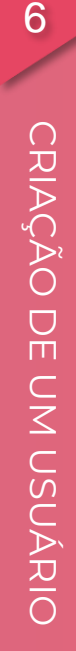

 $6<sup>1</sup>$ 

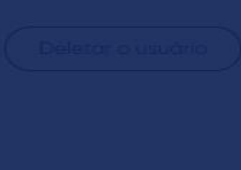

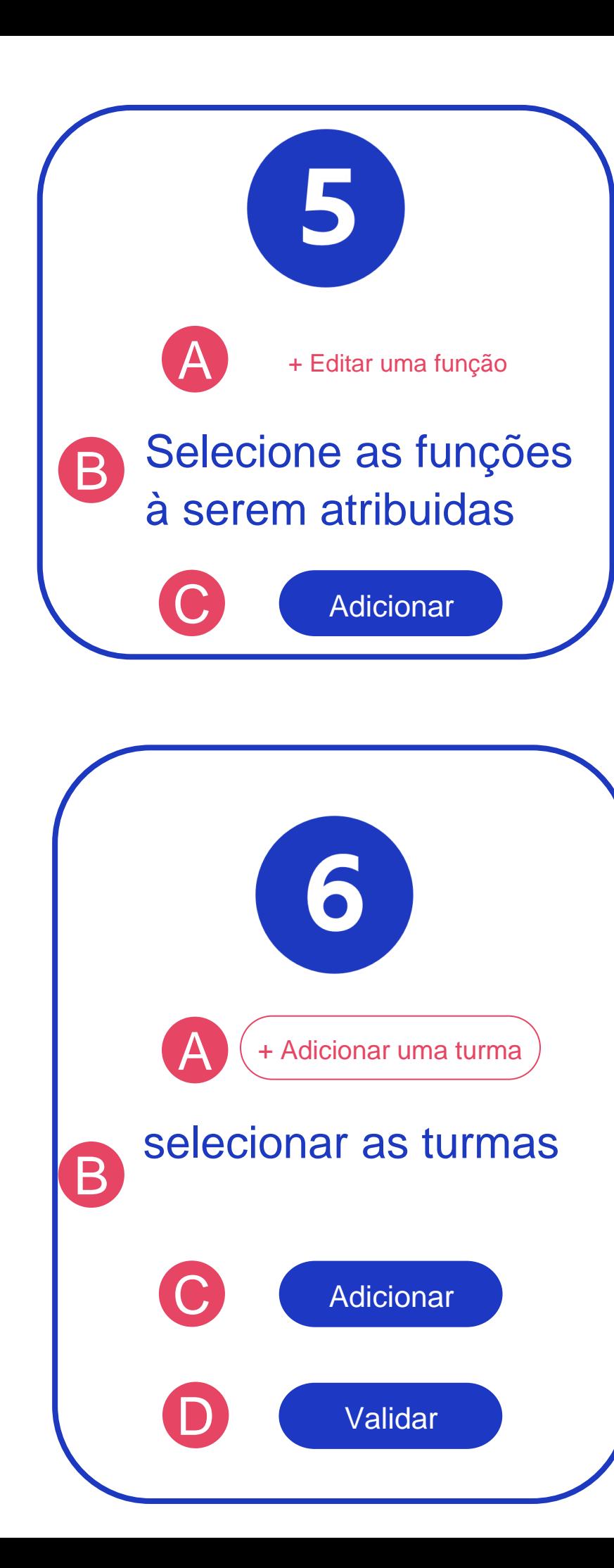

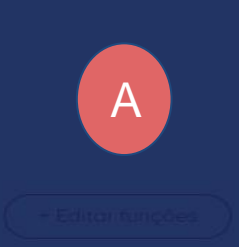

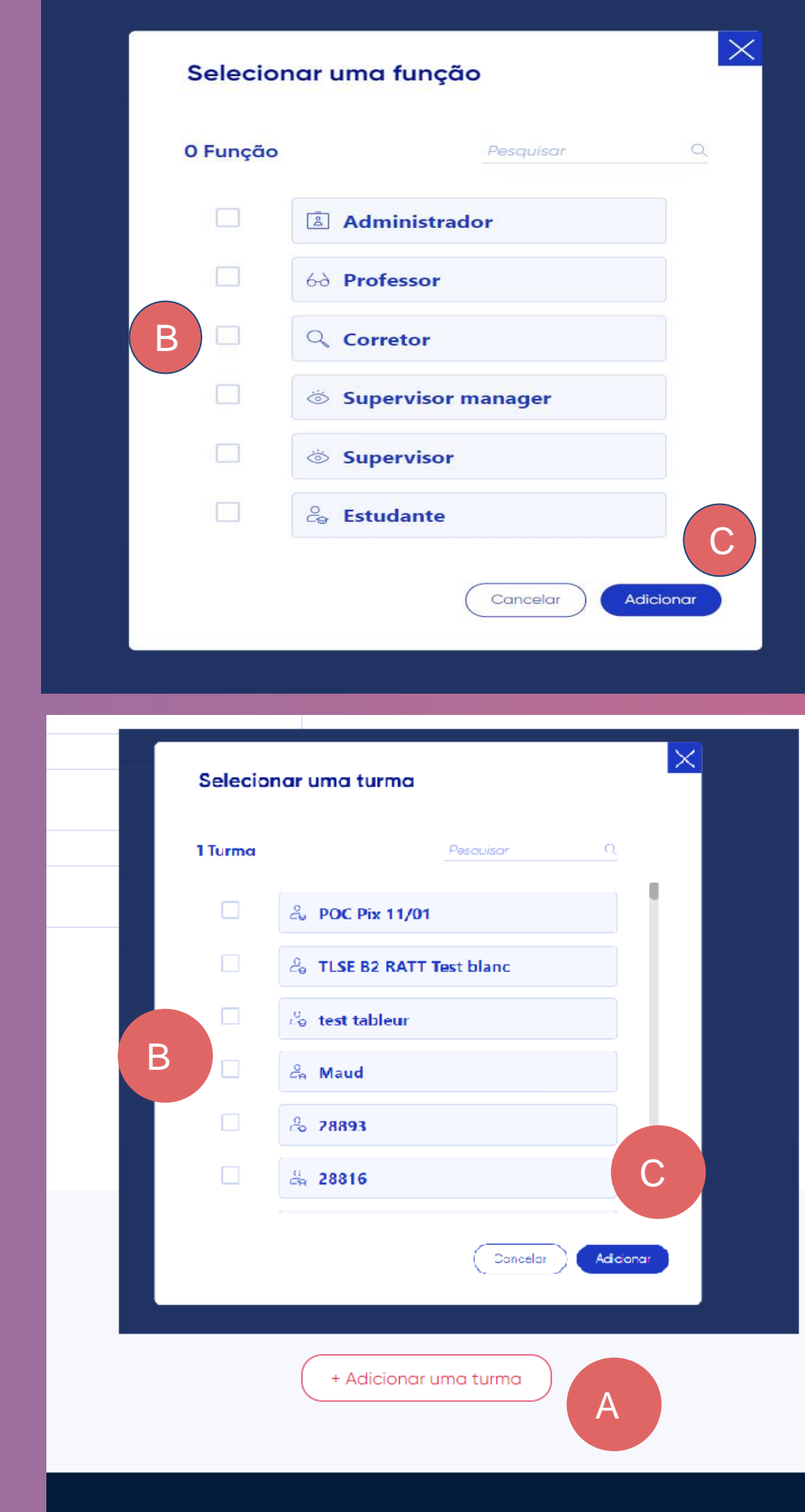

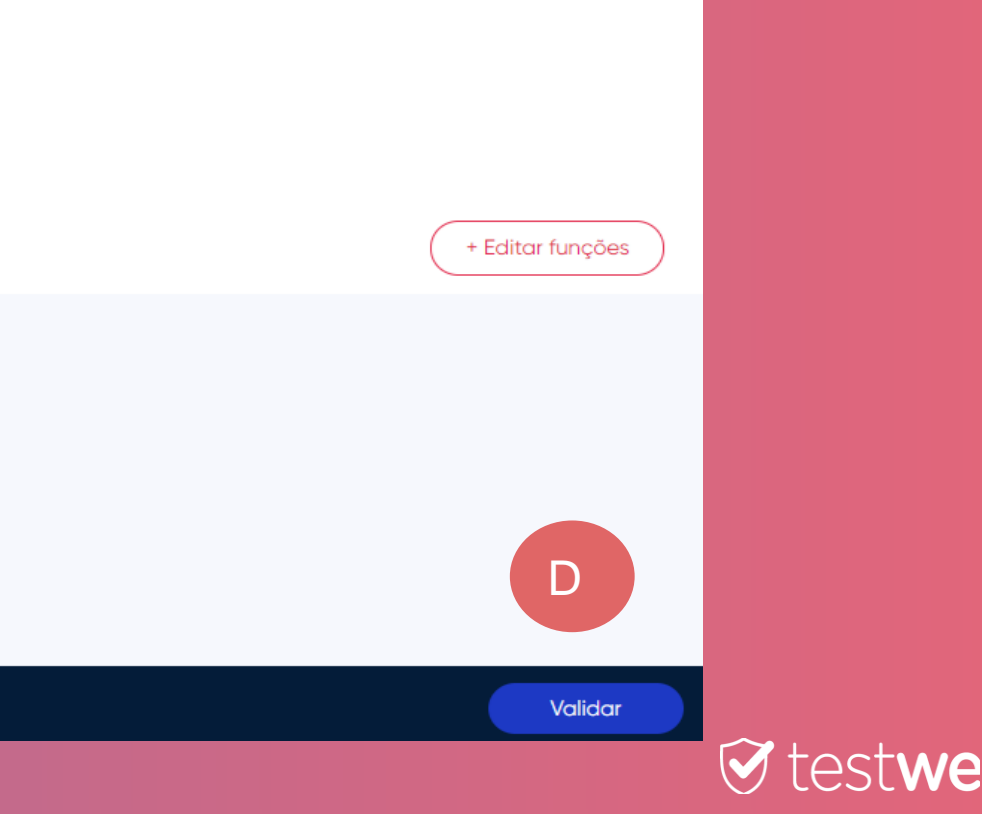

# **CRIAÇÃO DE UMA TURMA**

*Lembrete: Uma turma é um grupo de usuários fazendo a* 

*mesma prova.*

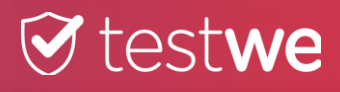

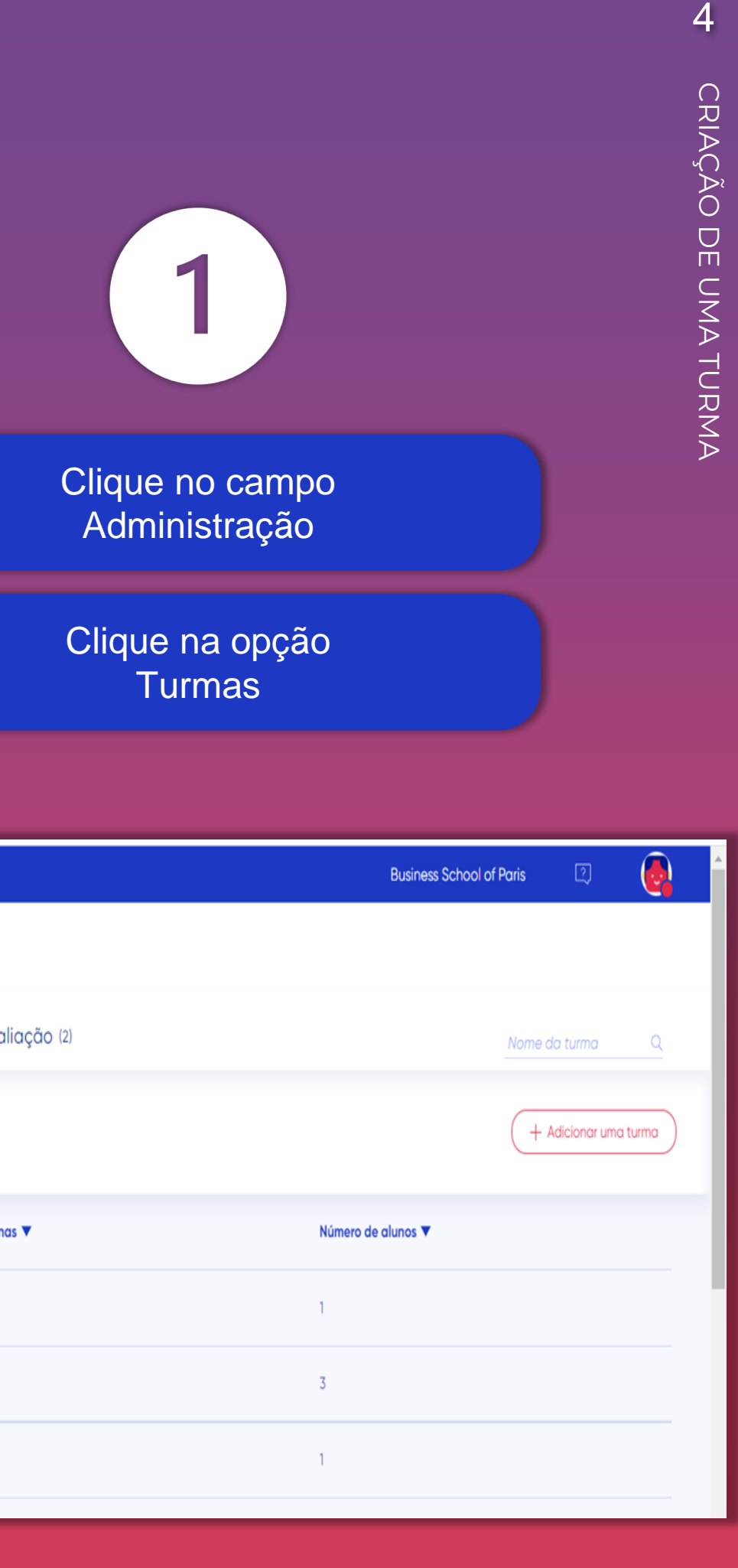

 $\overline{4}$ 

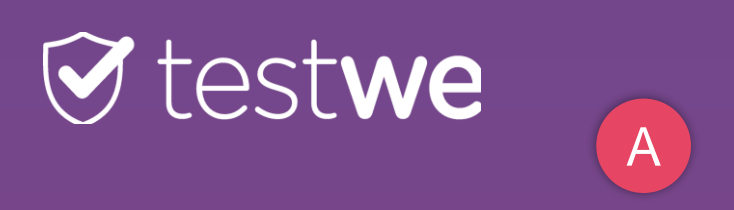

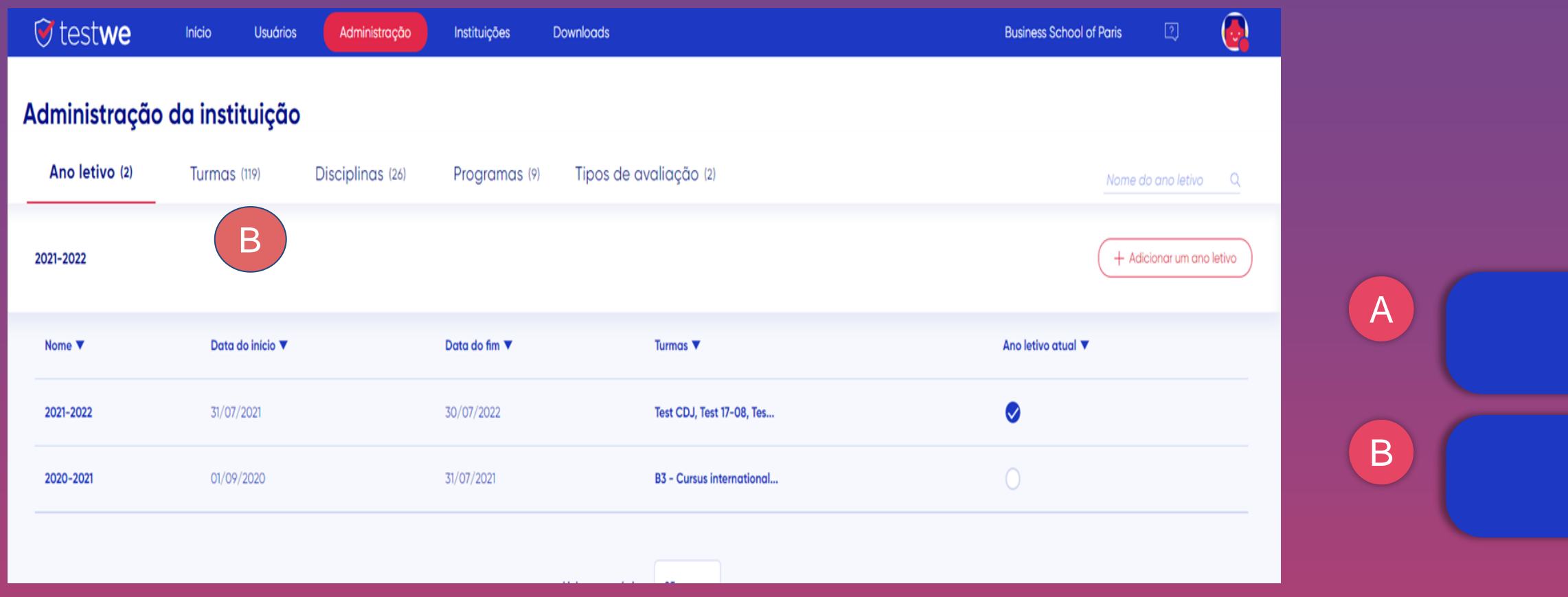

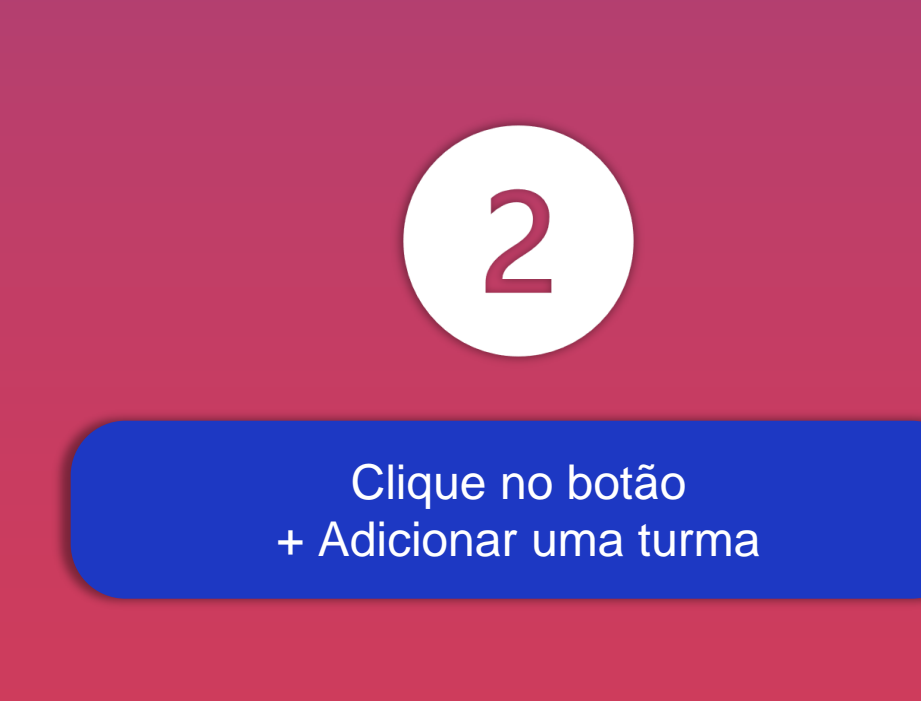

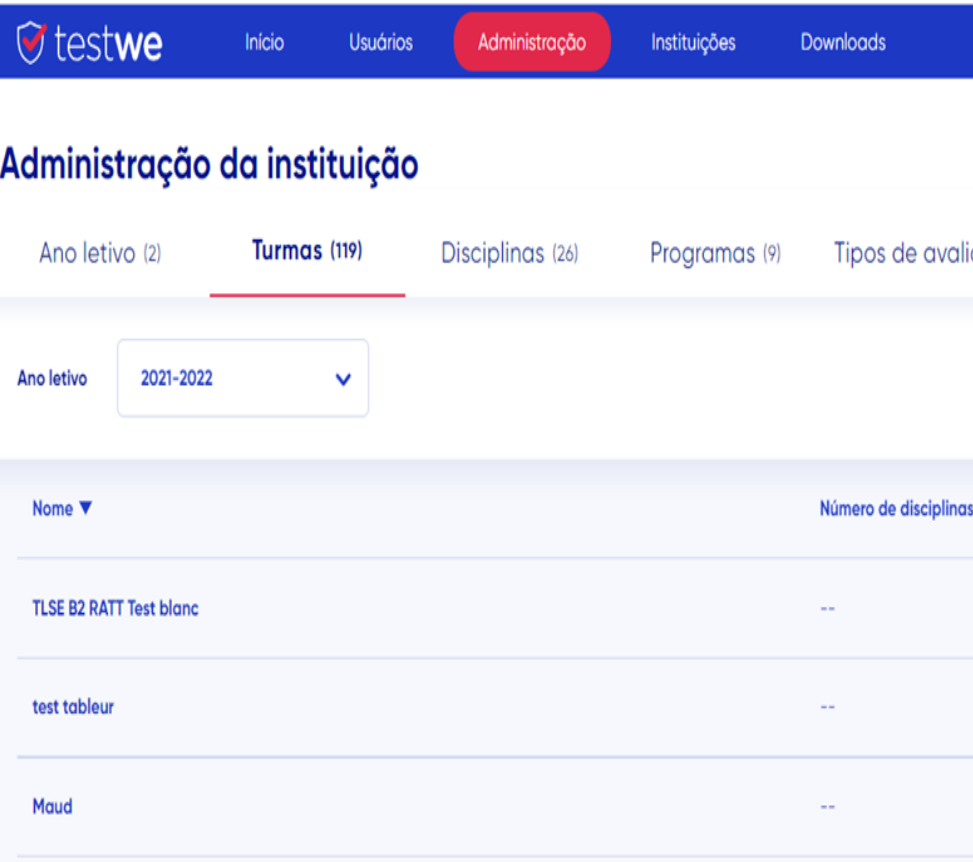

Insira o nome da turma

3

Associe uma das disciplinas à turma clicando em + Adicionar uma disciplina

Selecione o ano letivo

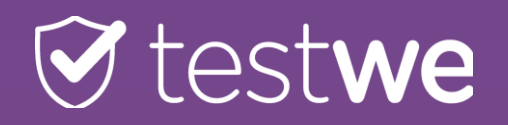

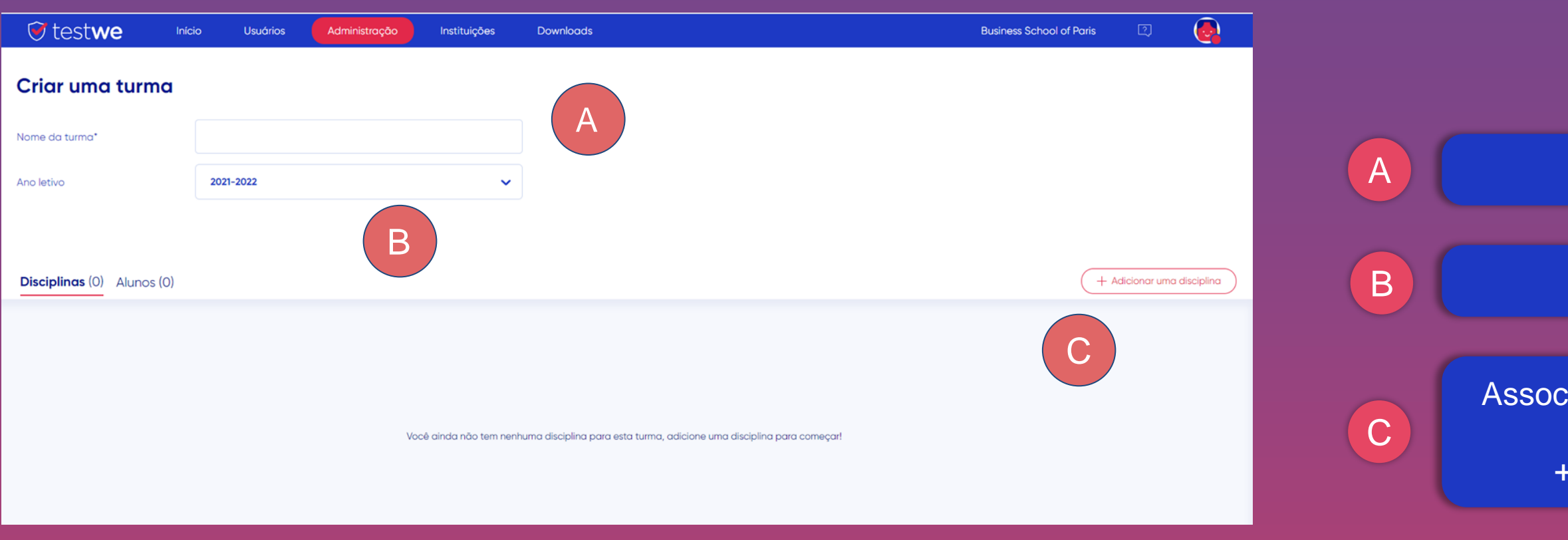

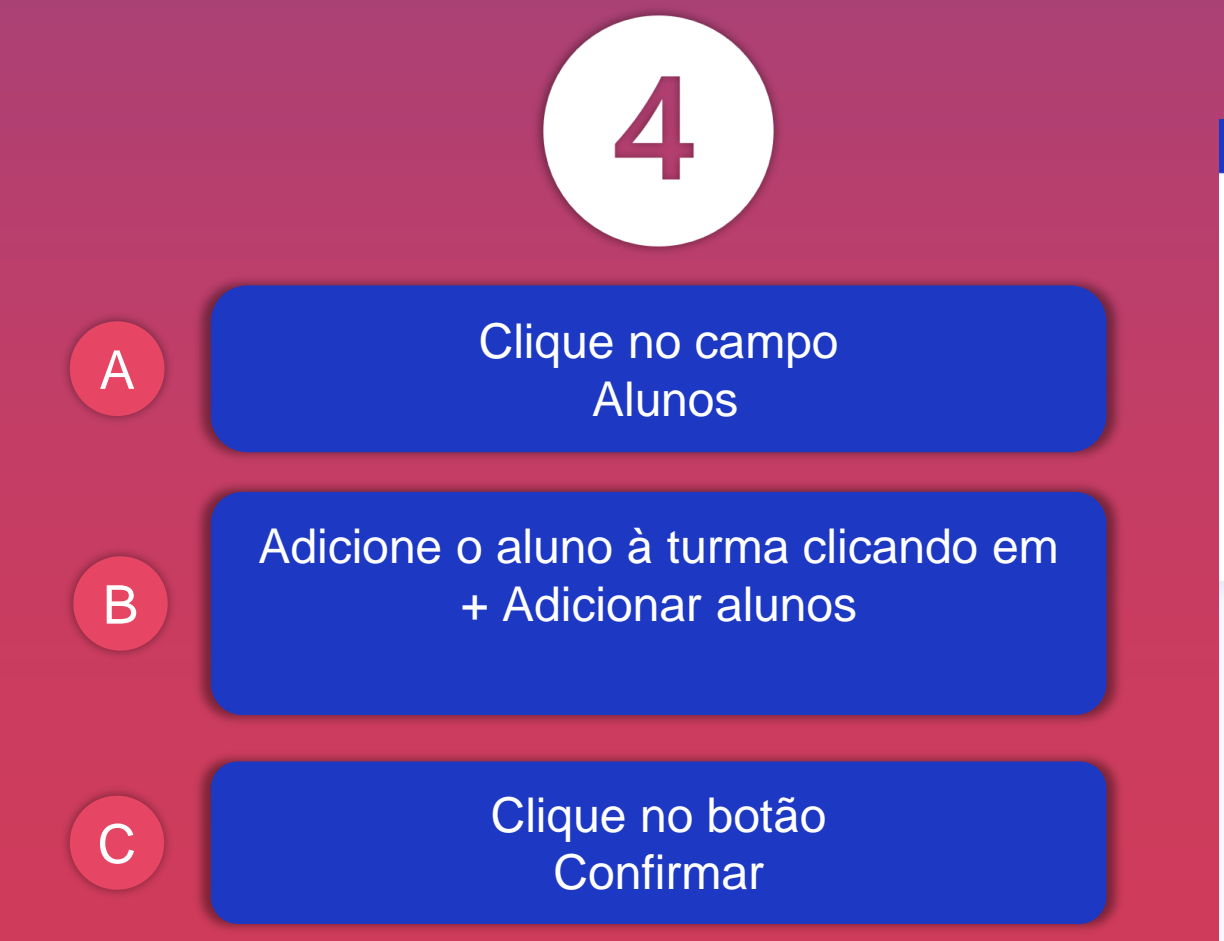

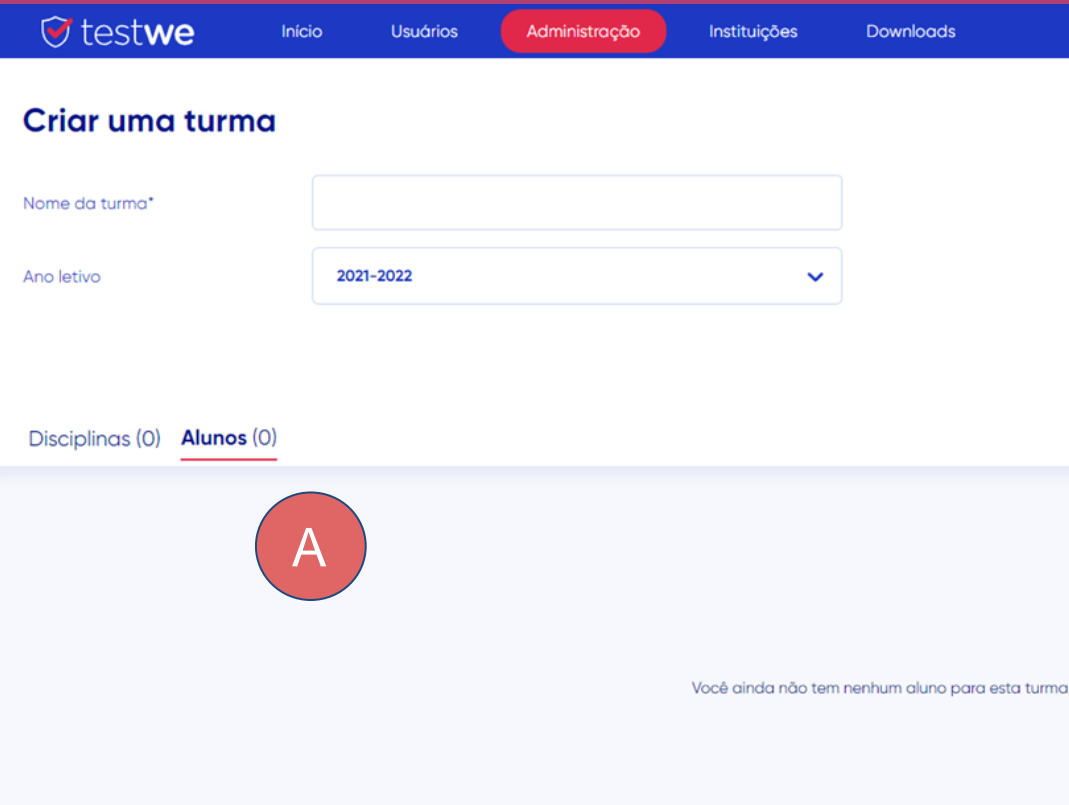

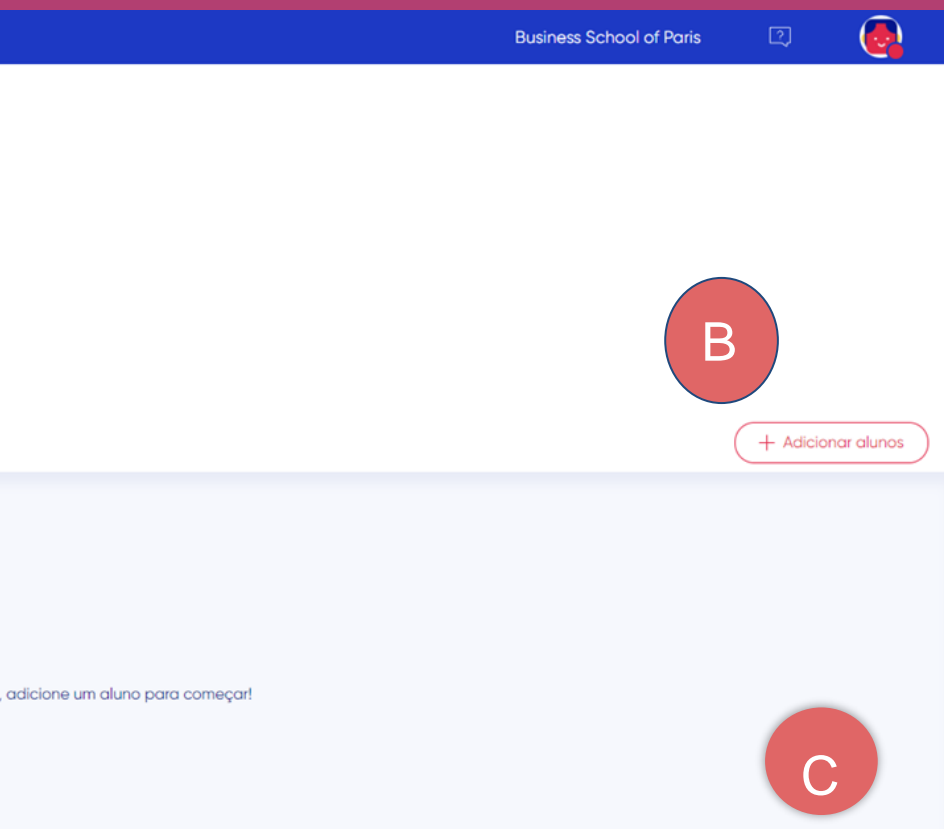

# **CRIAÇÃO DE UMA DISCIPLINA**

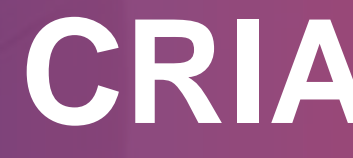

*Lembrete: Uma discilplina é um módulo ou um tópico de uma prova. Deve ser associado aos professores / corretores para poder ser utilizado nas avaliações*

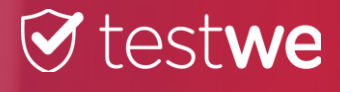

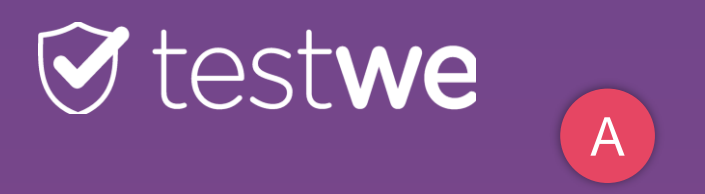

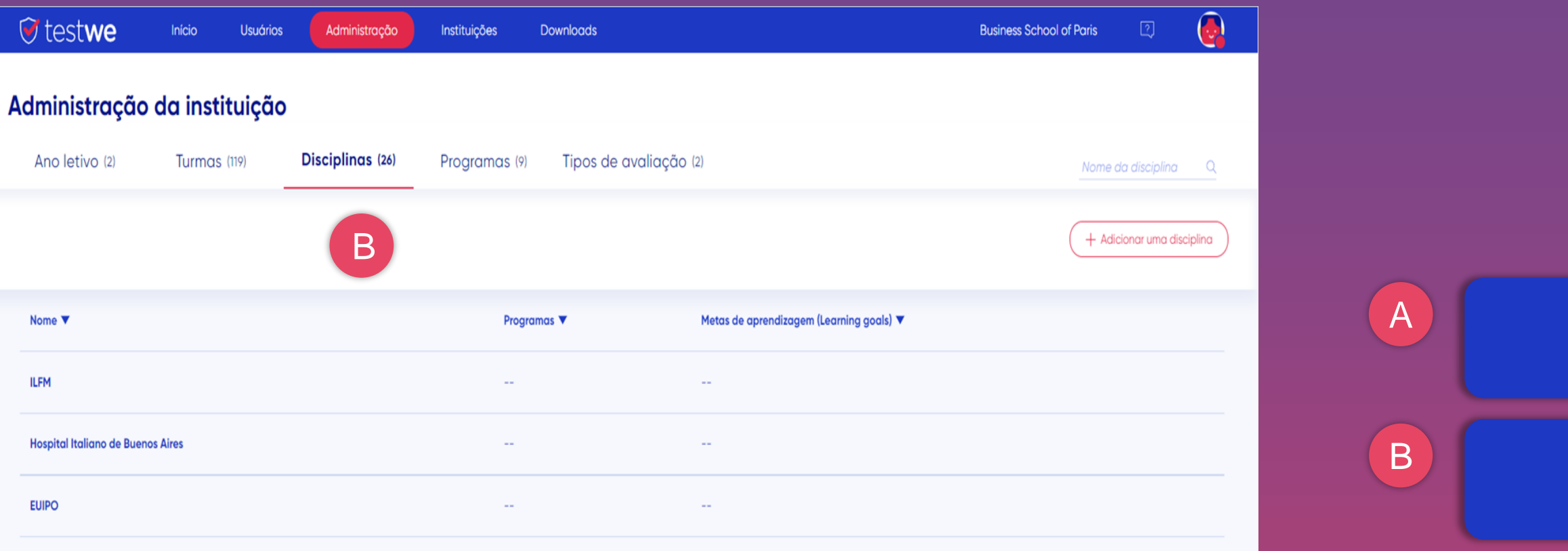

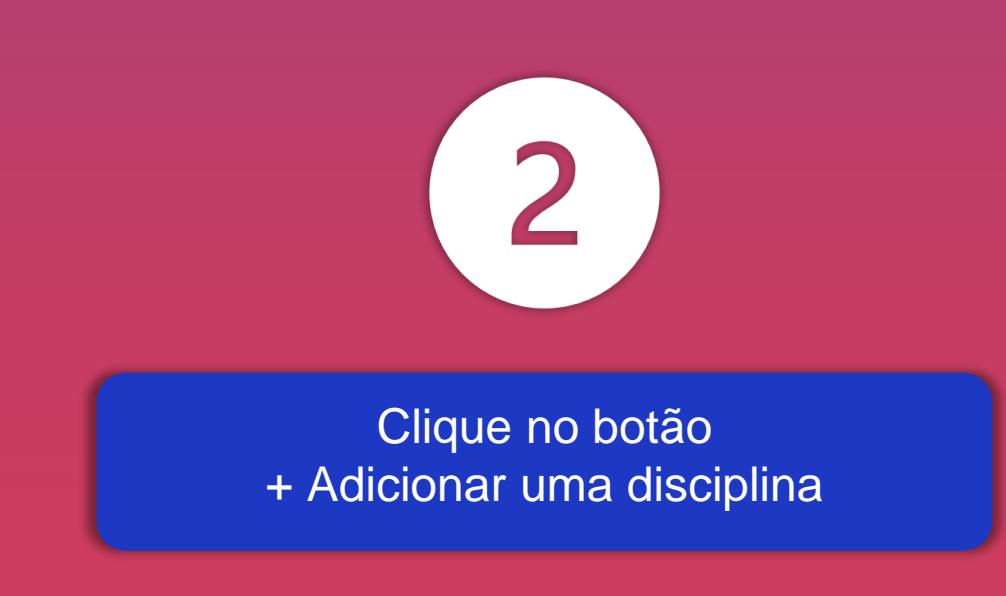

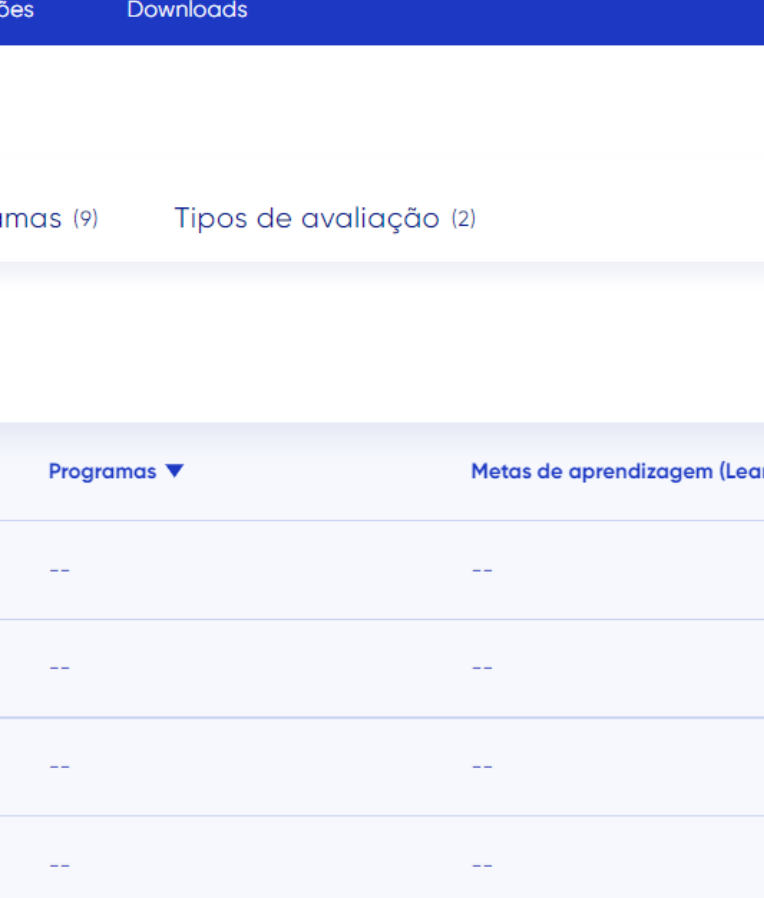

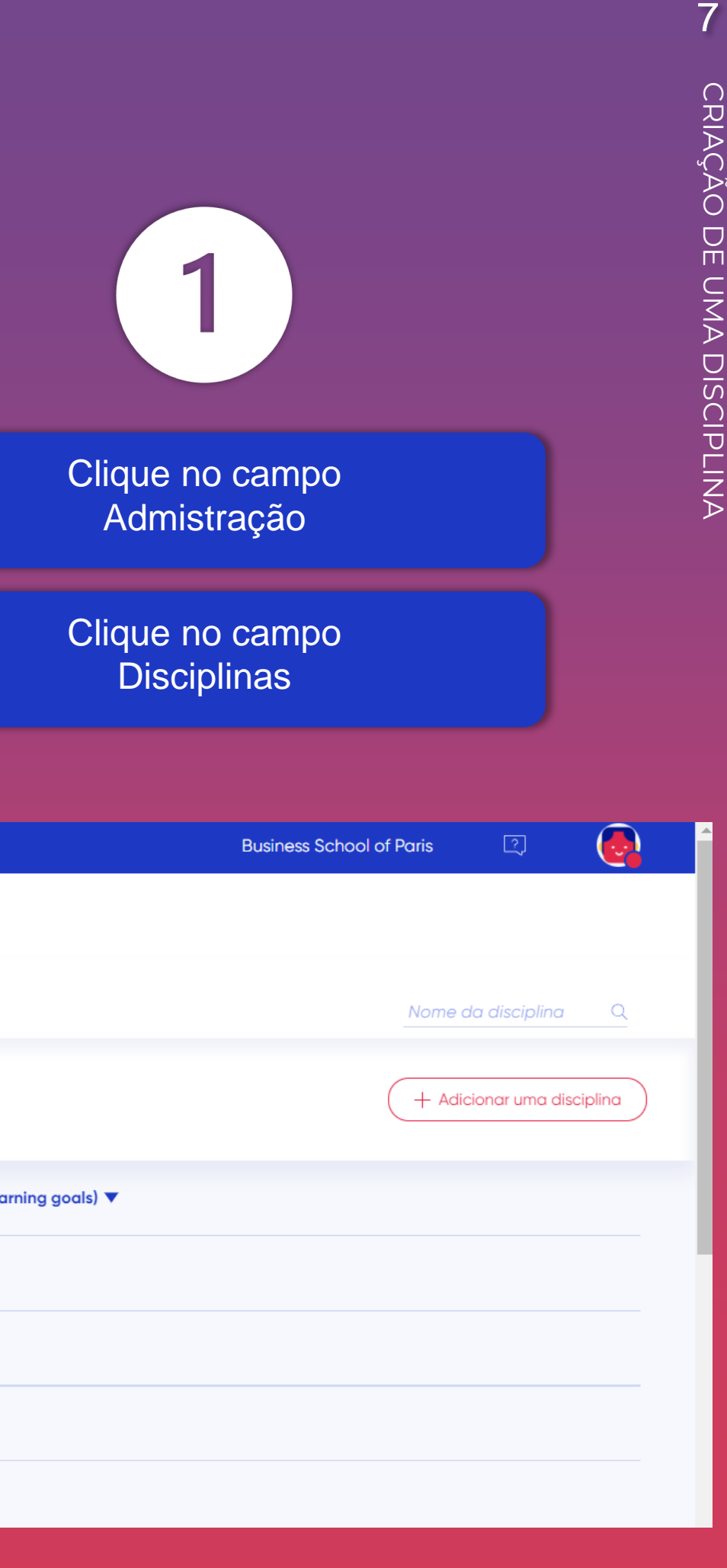

 $\overline{\phantom{a}}$ 

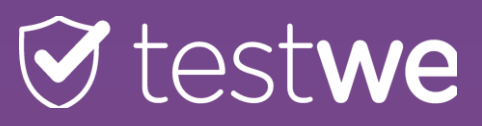

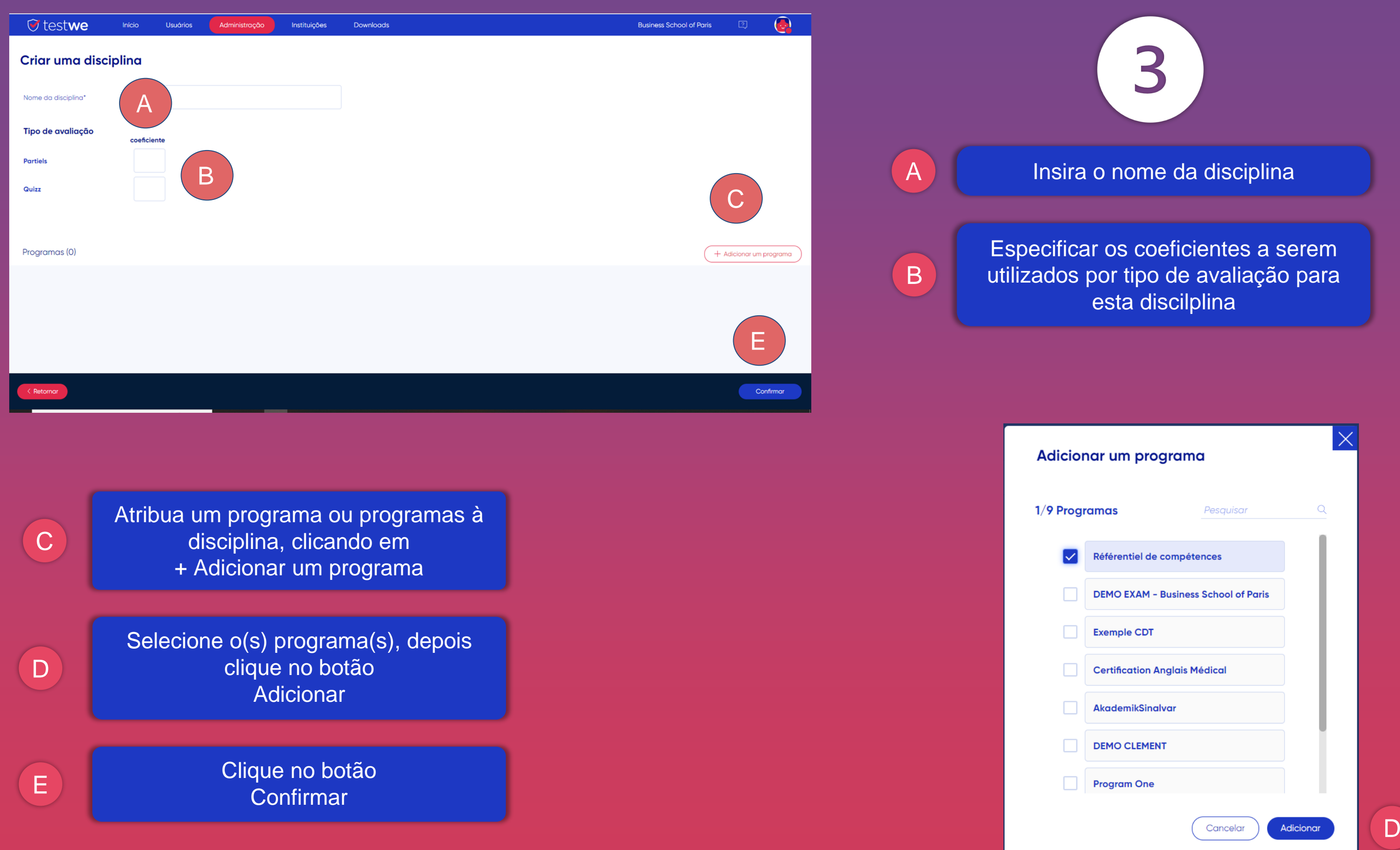

*Notez que l'ajout des programmes permet d'avoir accès aux notations par Learning Goals/Learning Objectives pour les examens de cette matière.*

## **CRIAÇÃO DE USUÁRIOS EM MASSA POR IMPORTAÇÃO**

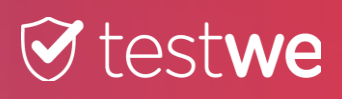

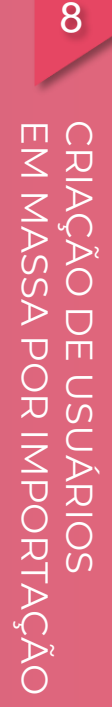

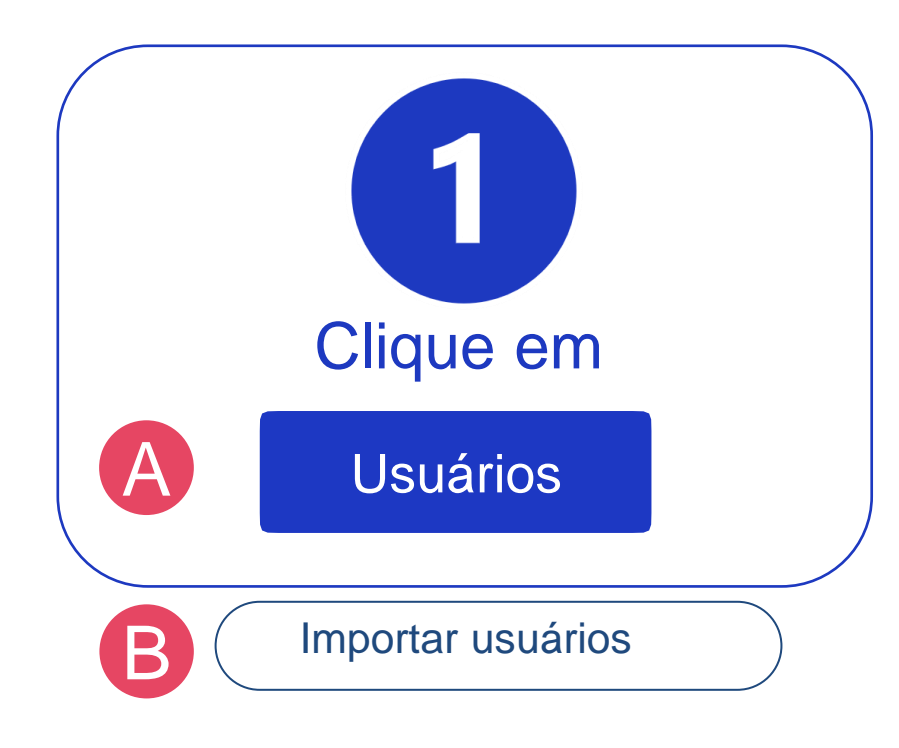

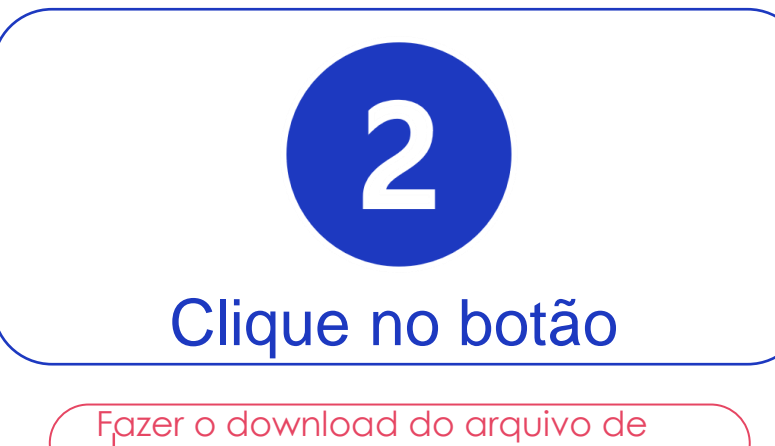

**exemplo** 

### Stestwe 8

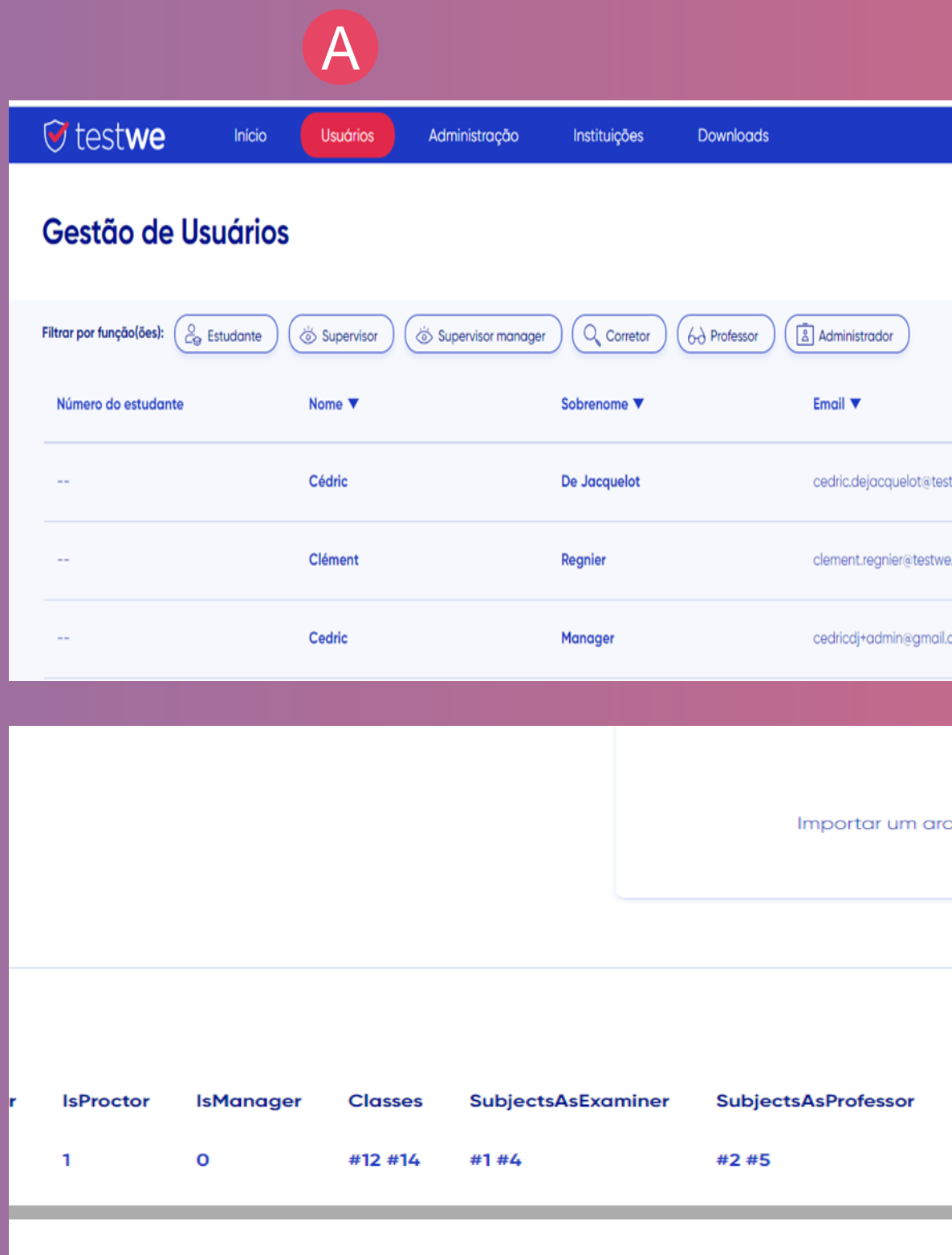

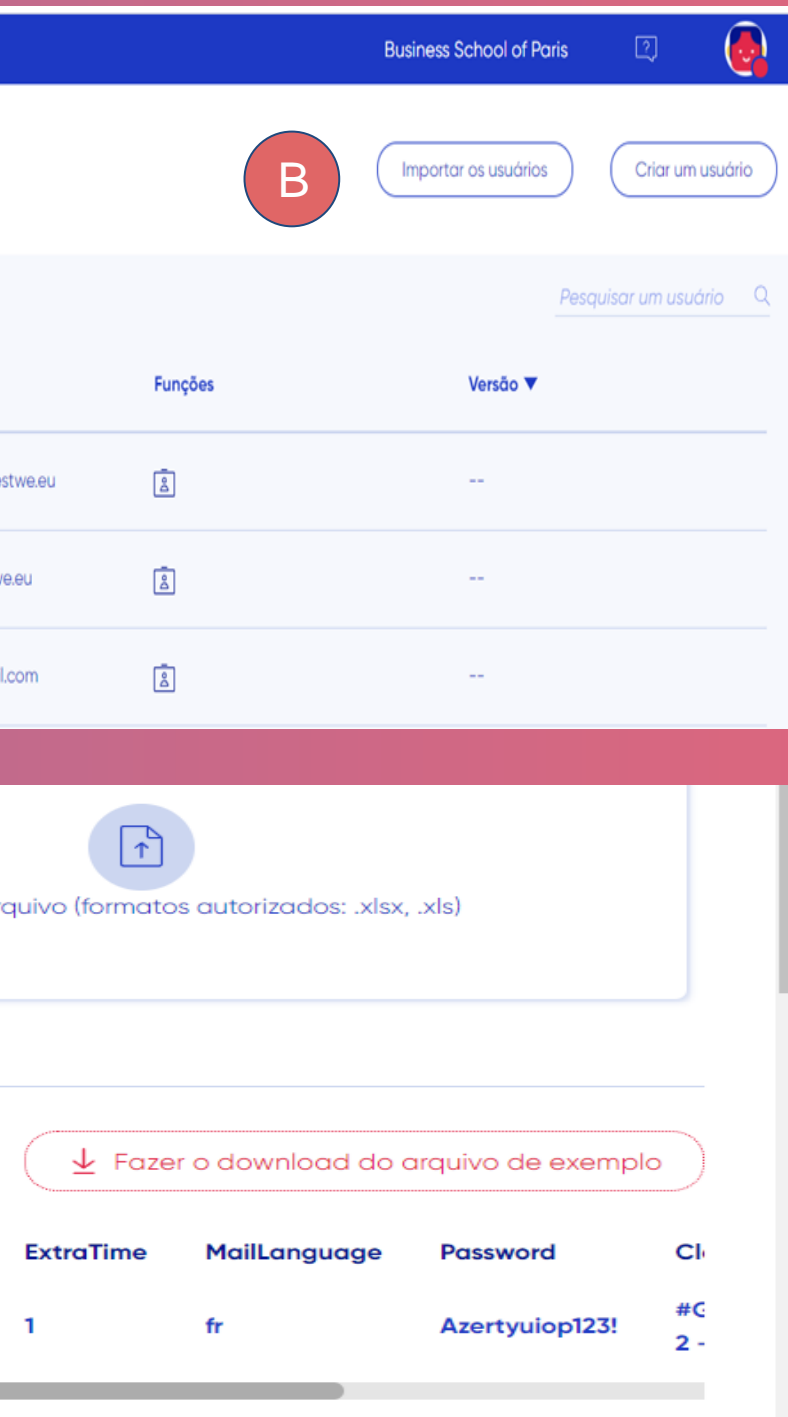

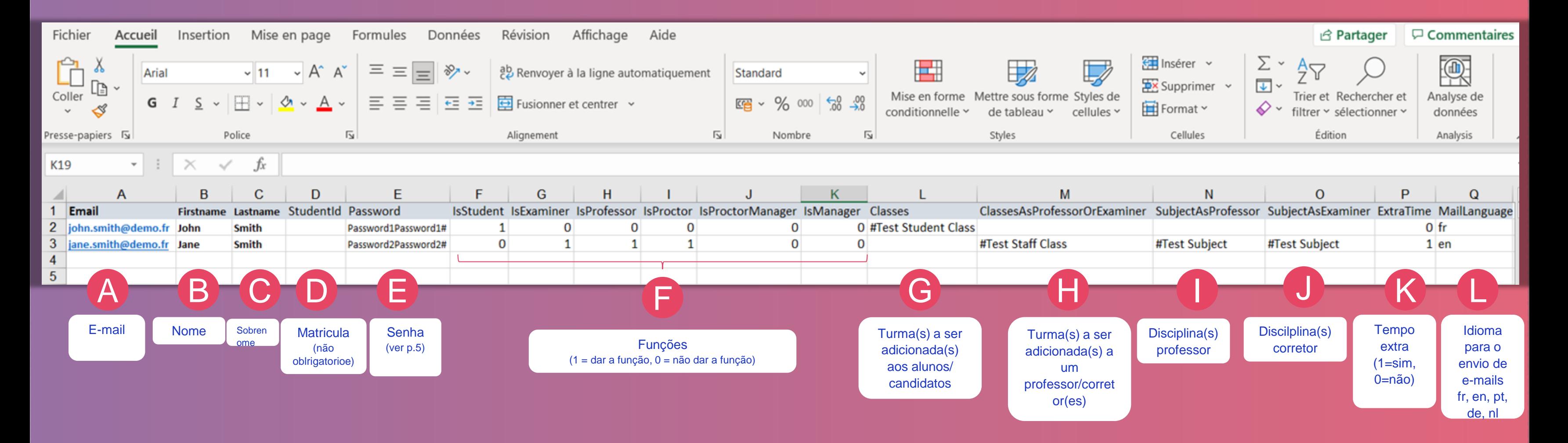

### $V$ testwe 9

**■**È possível adicionar um usuário a várias turmas na mesma importação. Uma # deve ser colocada antes de cada nome de turma. Um nome de turma não pode conter uma # porque a # é considerado um separador no arquivo de importação.

## Preencher o arquivo de importação G H

- O nome da turma existe na TestWe: o usuário será adicionado à turma existente (Atenção: o nome deve ser EXATAMENTE o mesmo, exceto pela letra maiúscula ou pelo acento).
- O nome da turma não existe na TestWe: ela será criada automaticamente quando o arquivo for importado e o(s) usuário(s) será(ão) adicionado(s) a ele.

- O nome da turma existe na TestWe: o usuário será adicionado à turma existente (Atenção: o nome deve ser EXATAMENTE o mesmo, exceto pela letra maiúscula ou pelo acento).
- O nome da turma não existe na TestWe: ela será criada automaticamente quando o arquivo for importado e o(s) usuário(s) será(ão) adicionado(s) a ele.

É possível adicionar um usuário a várias turmas na mesma importação. Uma # deve ser colocada antes de cada nome de turma. Um nome de turma não pode conter uma # porque a # é considerado um separador no arquivo de importação.

I

J

*As colunas obrigatórias são A, B e C.*

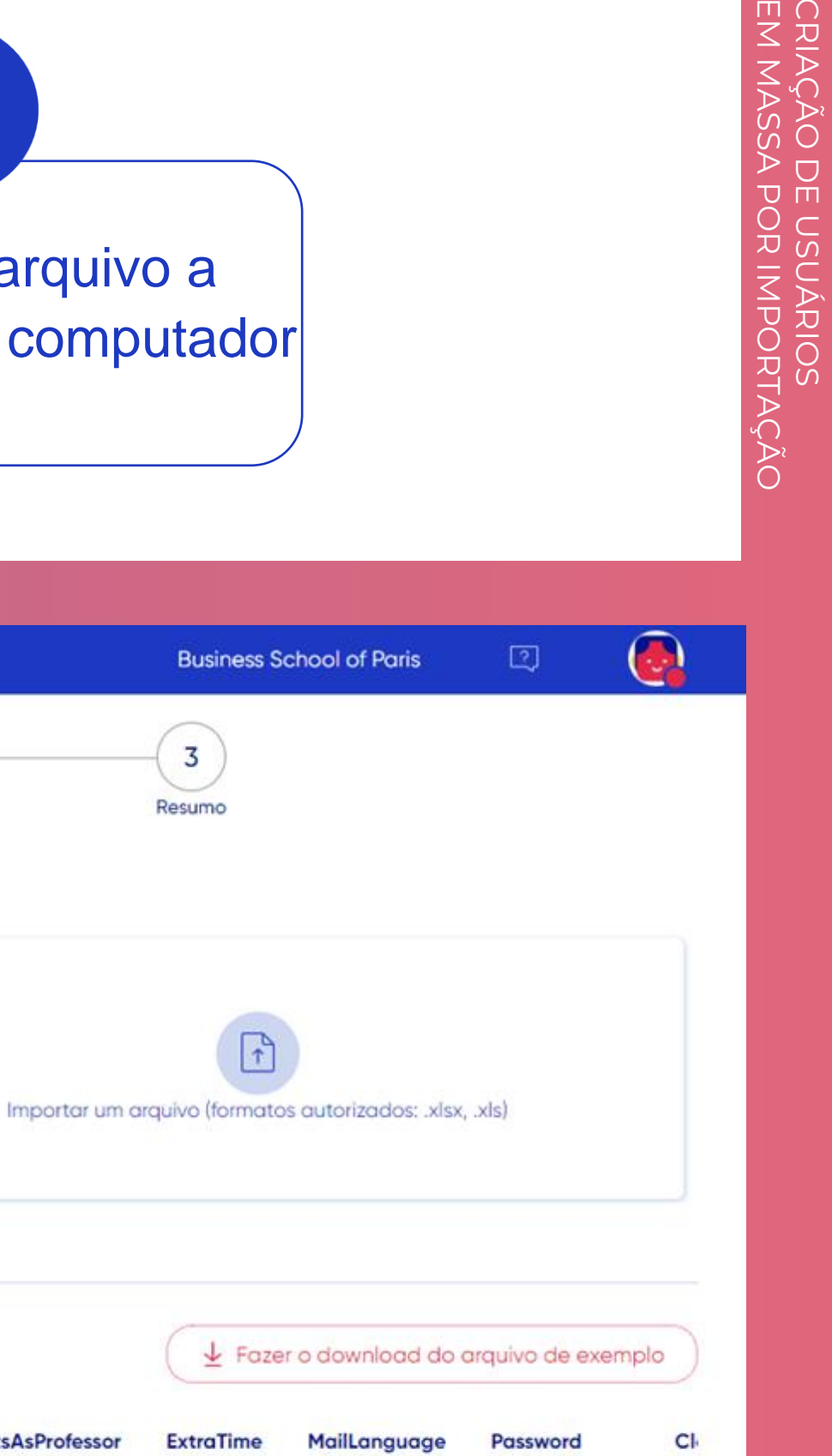

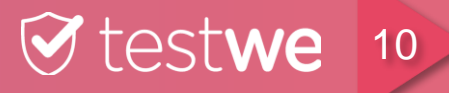

 $#C$ 

 $2 -$ 

Azertyuiop123!

 $\mathbf{1}$ 

fr

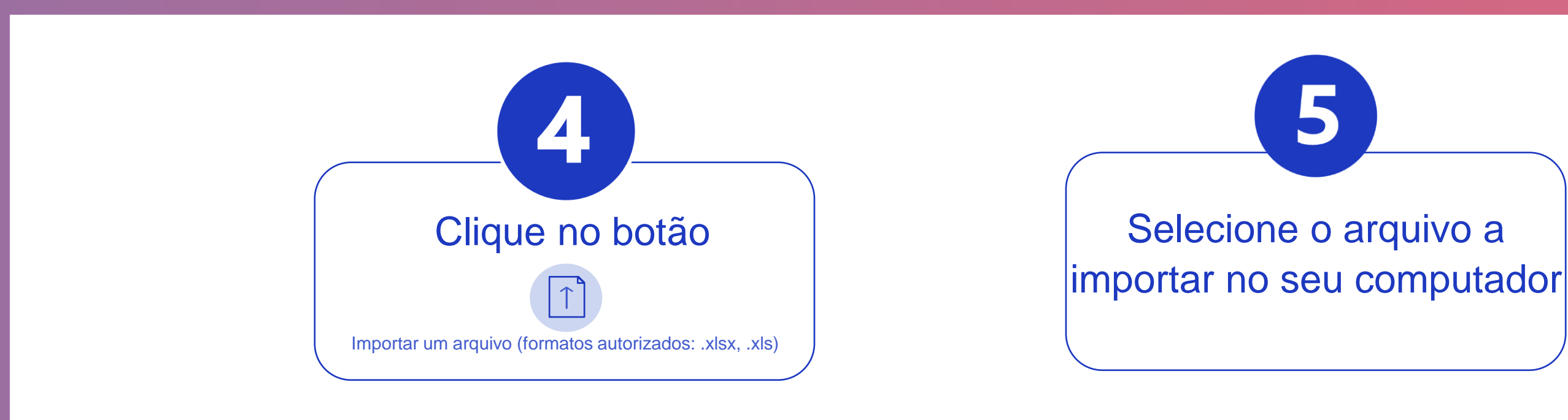

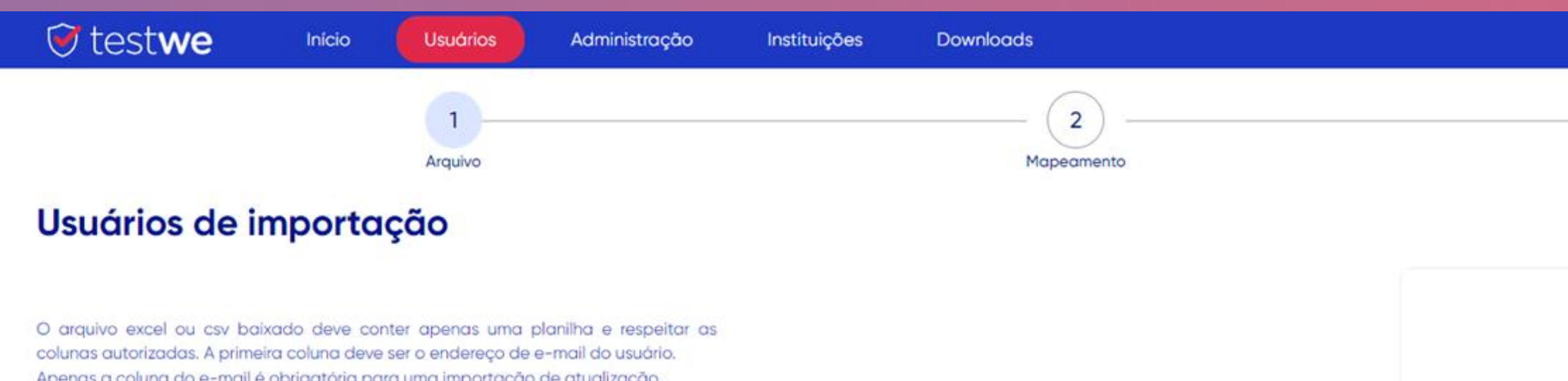

Apenas a coluna do e-mail é obrigatória para uma importação de atualização. Você deve especificar o nome das colunas na primeira linha. Apenas um administrador pode adicionar uma escola a um usuário existente.

#### **Exemplo**

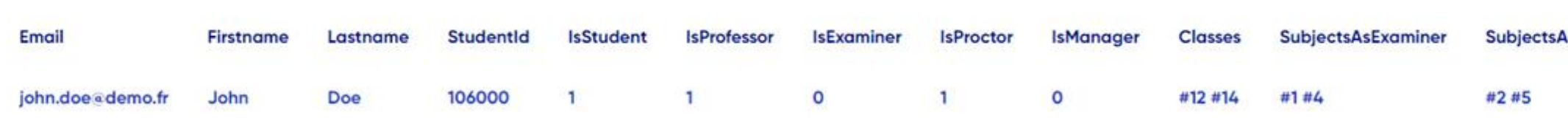

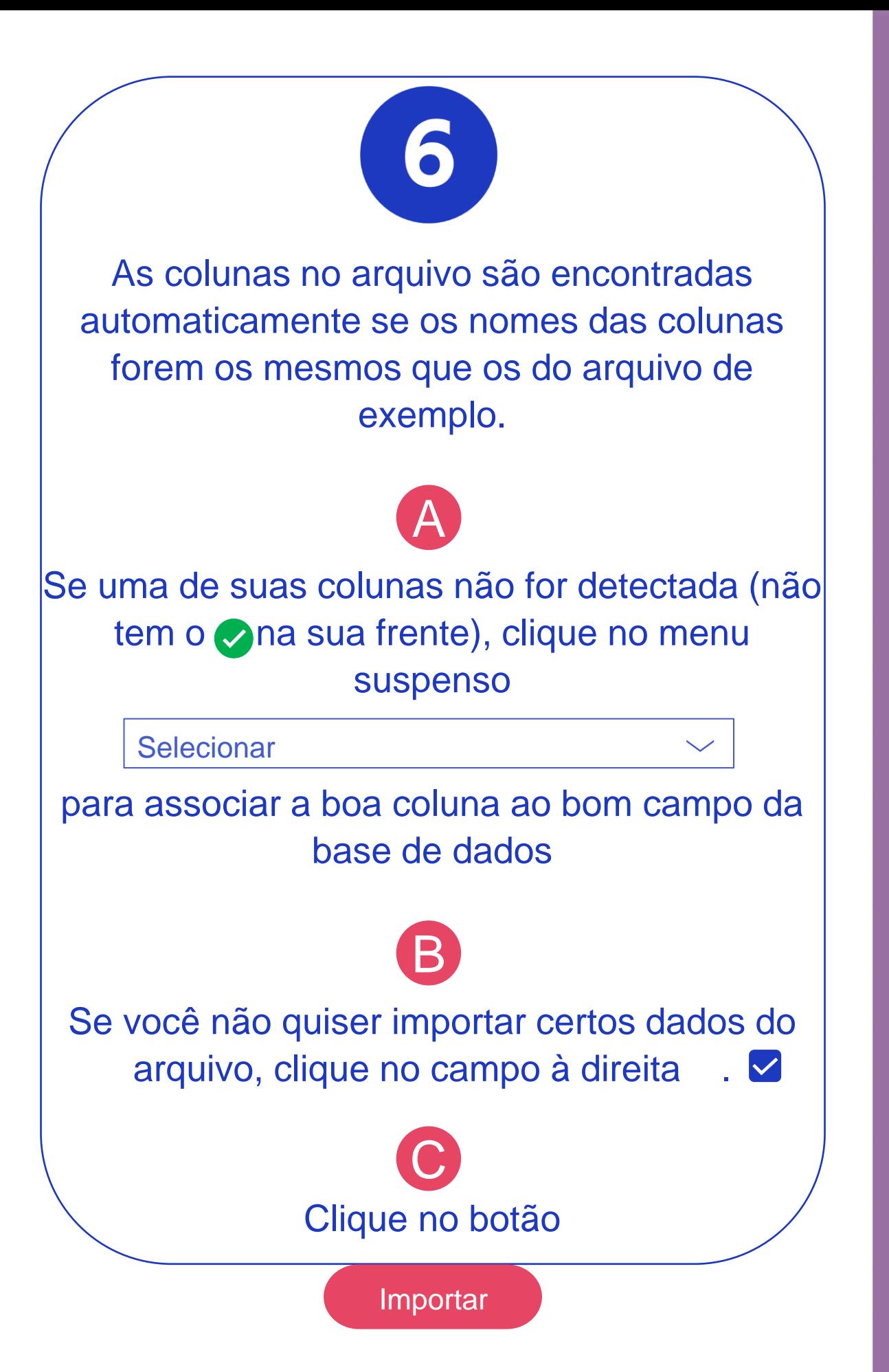

CRIAÇÃO DE USUÁRIOS CRIAÇÃO DE USUÁRIOS<br>EM MASSA POR IMPORTAÇÃO EM MASSA POR IMPORTAÇÃO

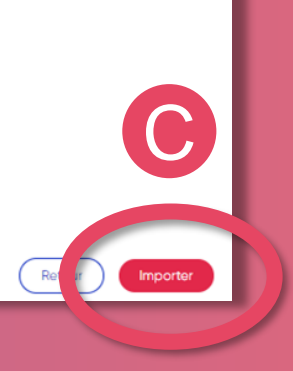

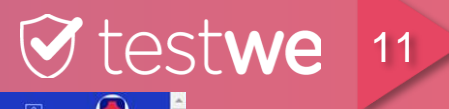

**Business School of Paris** 

 $\sqrt{3}$ 

**Para todas as importações, as seguintes colunas são obrigatórias: Email, Nome, Sobrenome**

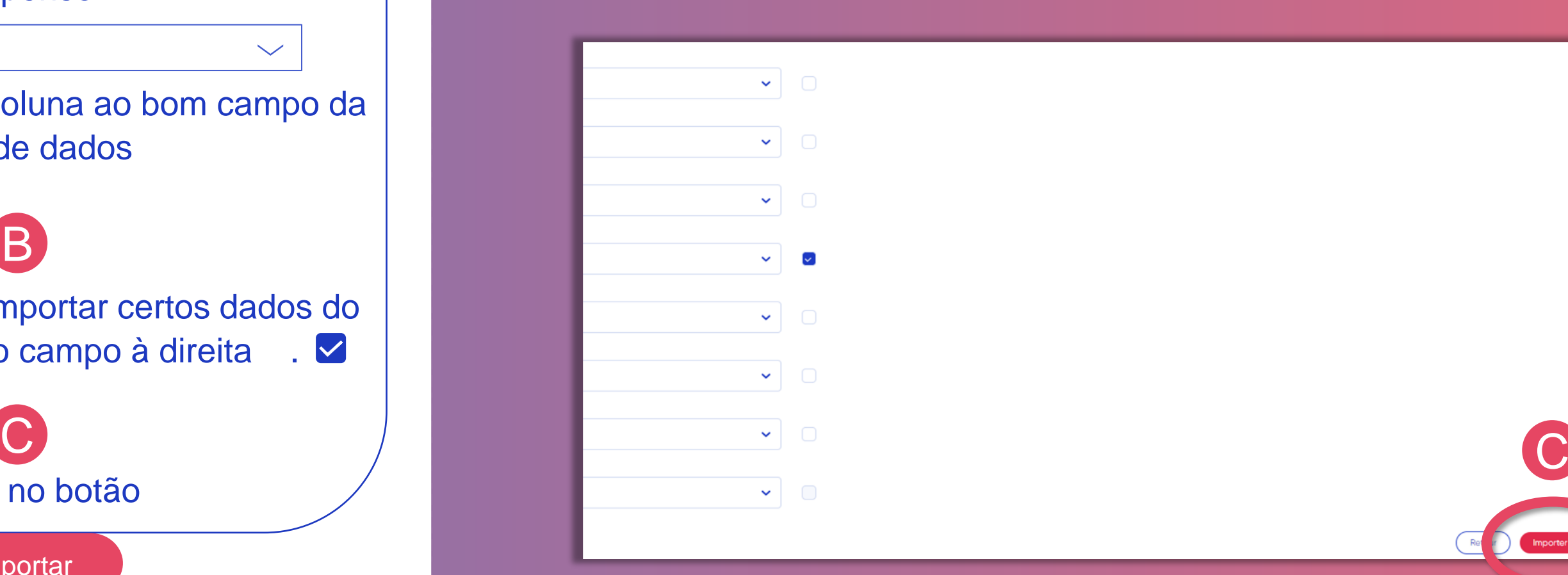

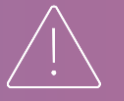

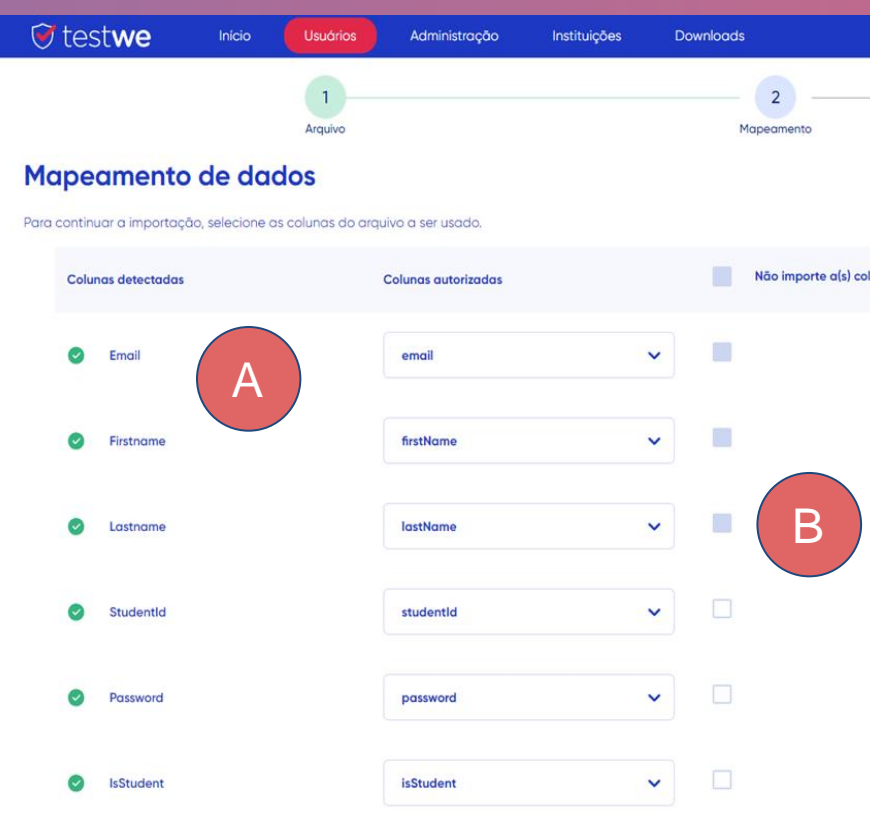

### Se desejar, você pode selecionar uma destas três opções:

Não envie e-mails de boas-vindas a novos usuários Esta opção bloqueia o envio do primeiro e-mail contendo os detalhes de login e o link para download do software.

CRIAÇÃO DE USUÁRIOS<br>EM MASSA POR IMPORTAÇÃO CRIAÇÃO DE USUÁRIOS EM MASSA POR IMPORTAÇÃO

Para validar a importação, clique novamente no botão B Importar

Reenviar e-mails de boas-vindas aos usuários existentes (somente os presentes neste arquivo de importação) Esta opção permite o reenvio do e-mail contendo os detalhes de login e o link para download do software.

Desativar testes de treinamento para usuários novos e existentes

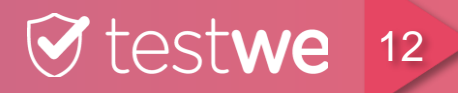

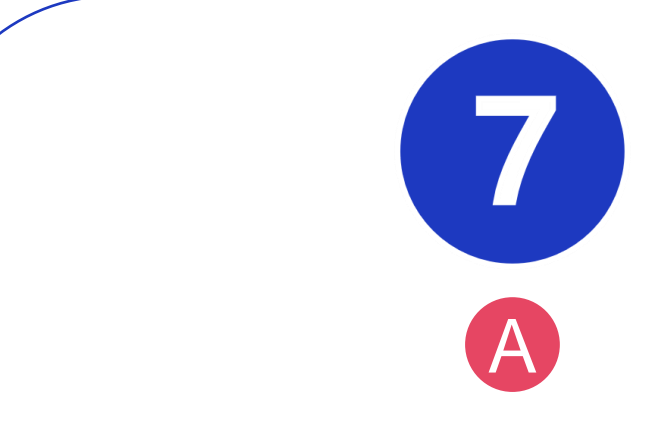

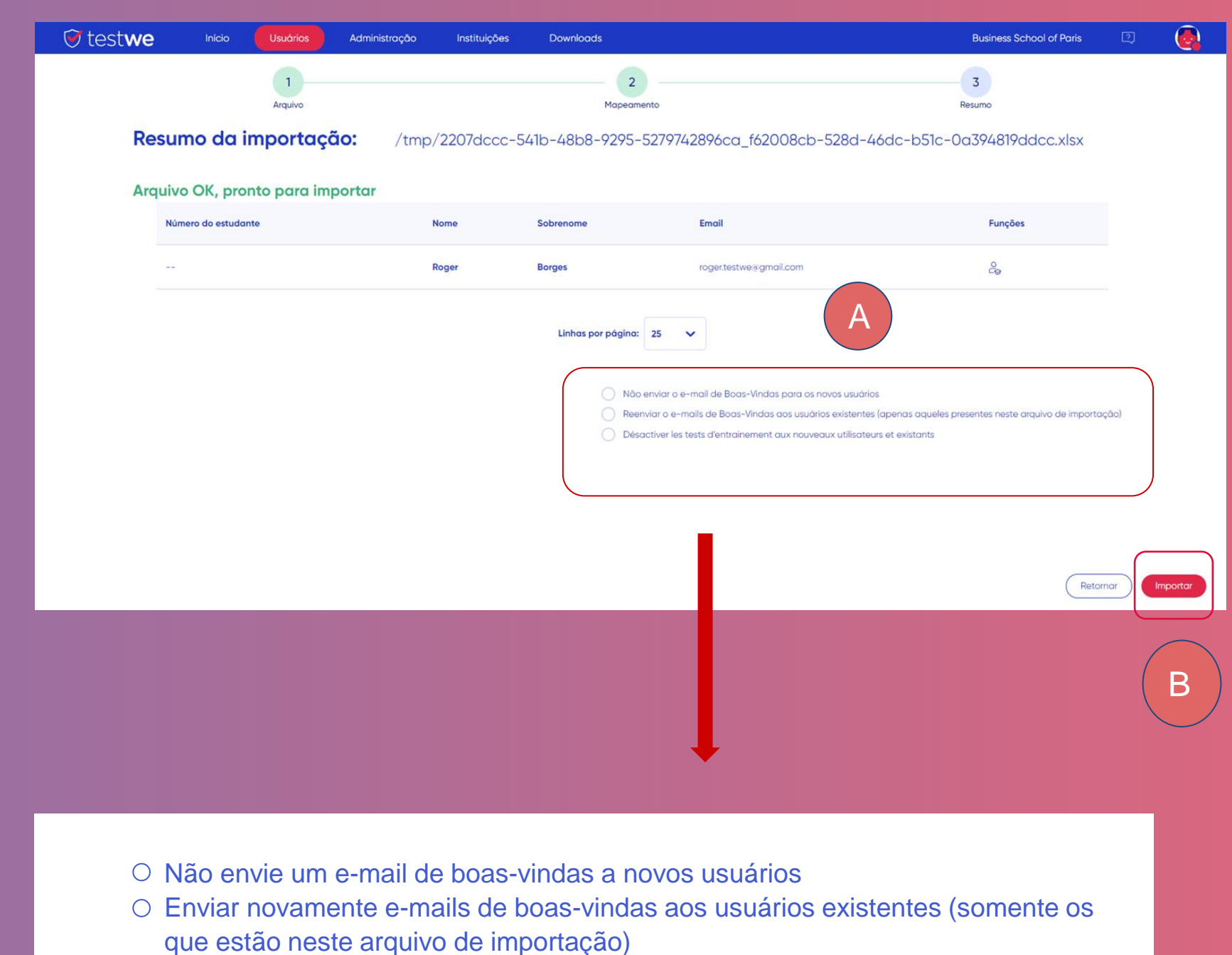

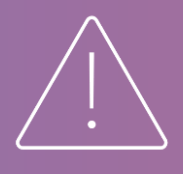

**Você só pode selecionar uma opção de cada vez. Se você selecionou uma opção e deseja modificá-la, favor desmarcá-la antes de selecionar a outra. É possível não selecionar nenhum.**

## **ATRIBUIÇÃO DE PROVAS AOS ESTUDANTES/CANDIDATOS**

*Lembrete: A entrega de uma prova permite que um determinado estudante/candidato faça a prova em uma segunda versão do exame porque o tempo de acesso passou ou porque um problema técnico os impede de iniciá-lo.*

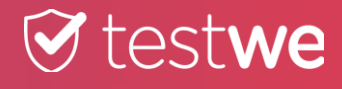

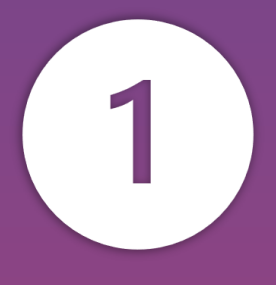

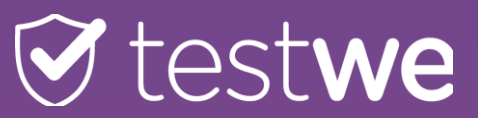

Clique na aba Administração

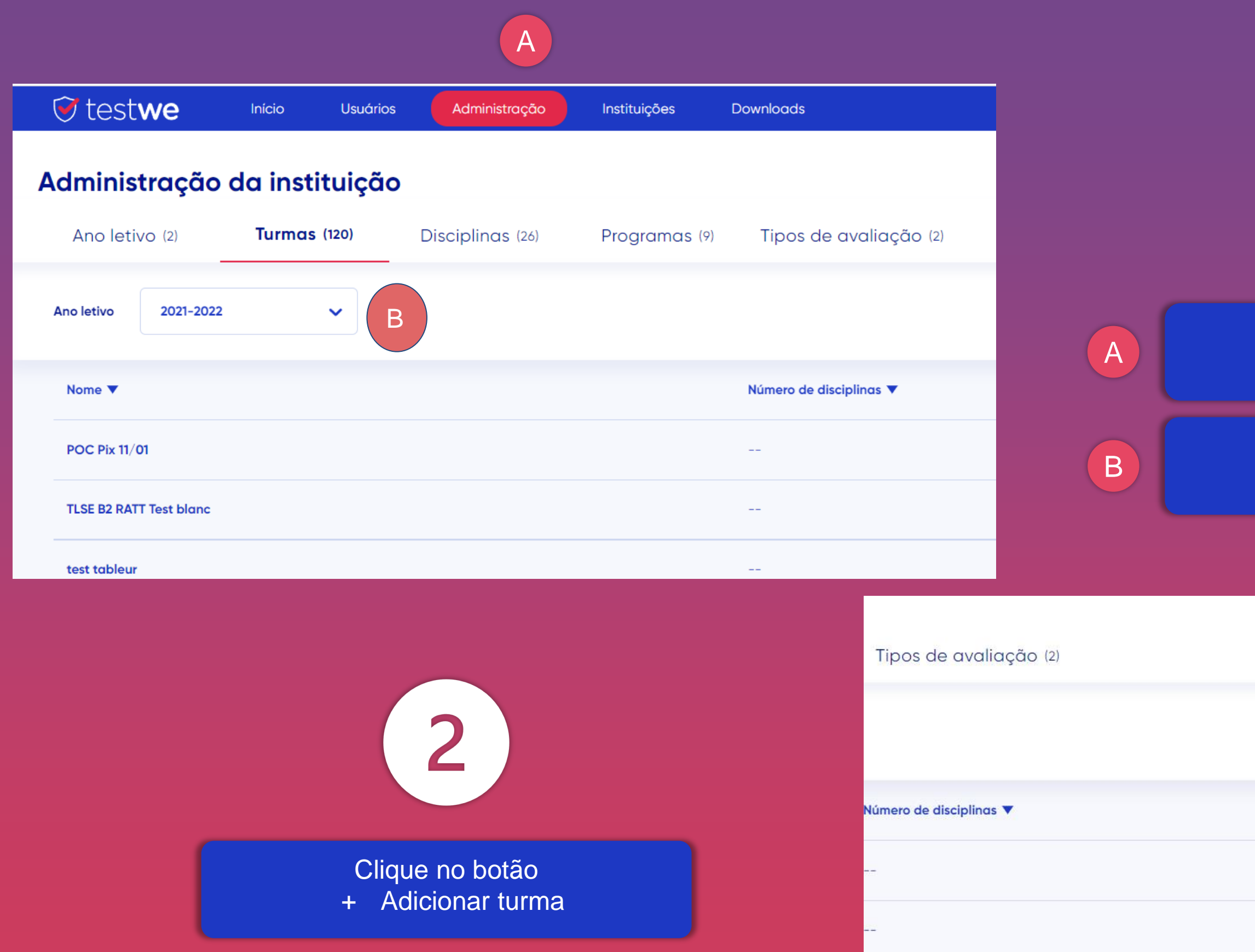

Clique na aba Turmas

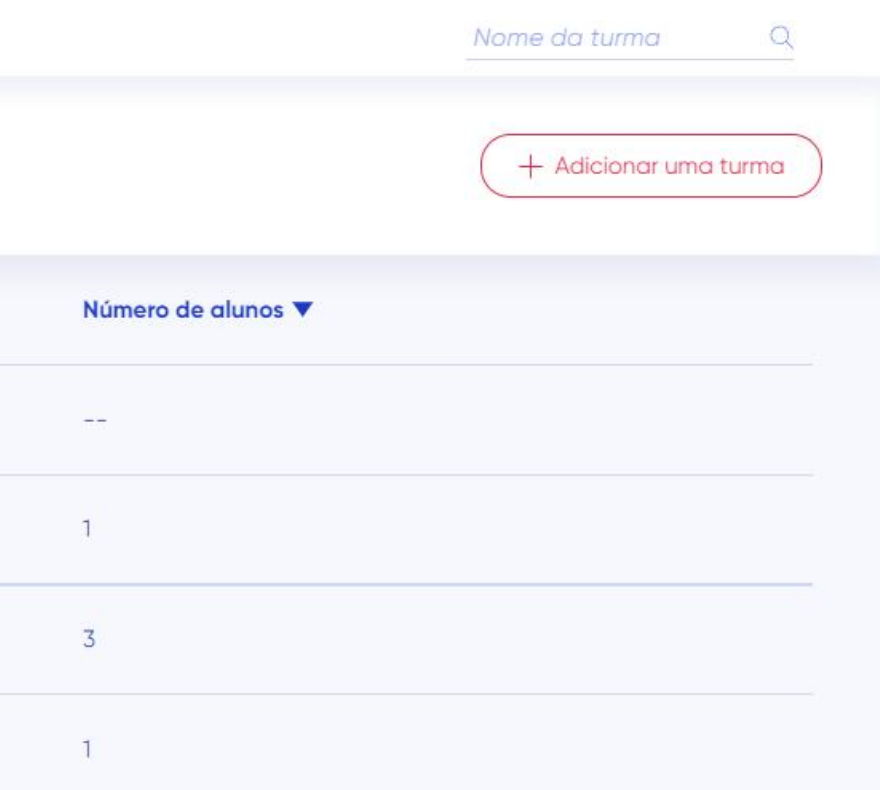

Digite o nome da turma no seguinte A formato: "V2 - nome da prova"

Clique na aba **Alunos** 

Designar aluno(s) para a turma V2, clicando + Adicionar alunos

> Clique no botão **Confirmar**

### SE UMA V2 JÀ FOI CRIADA E VALIDADA

- *Adicionar usuários à turma chamada "V2 - nome da prova" se a prova ainda estiver disponível.*
- *Criar uma nova turma chamada "V3 - nome da prova", etc.*

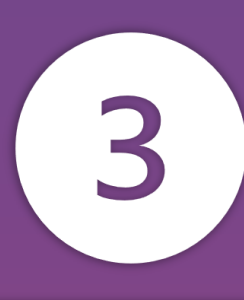

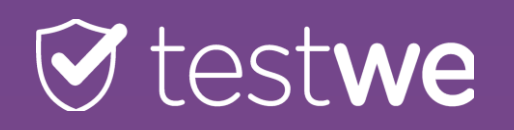

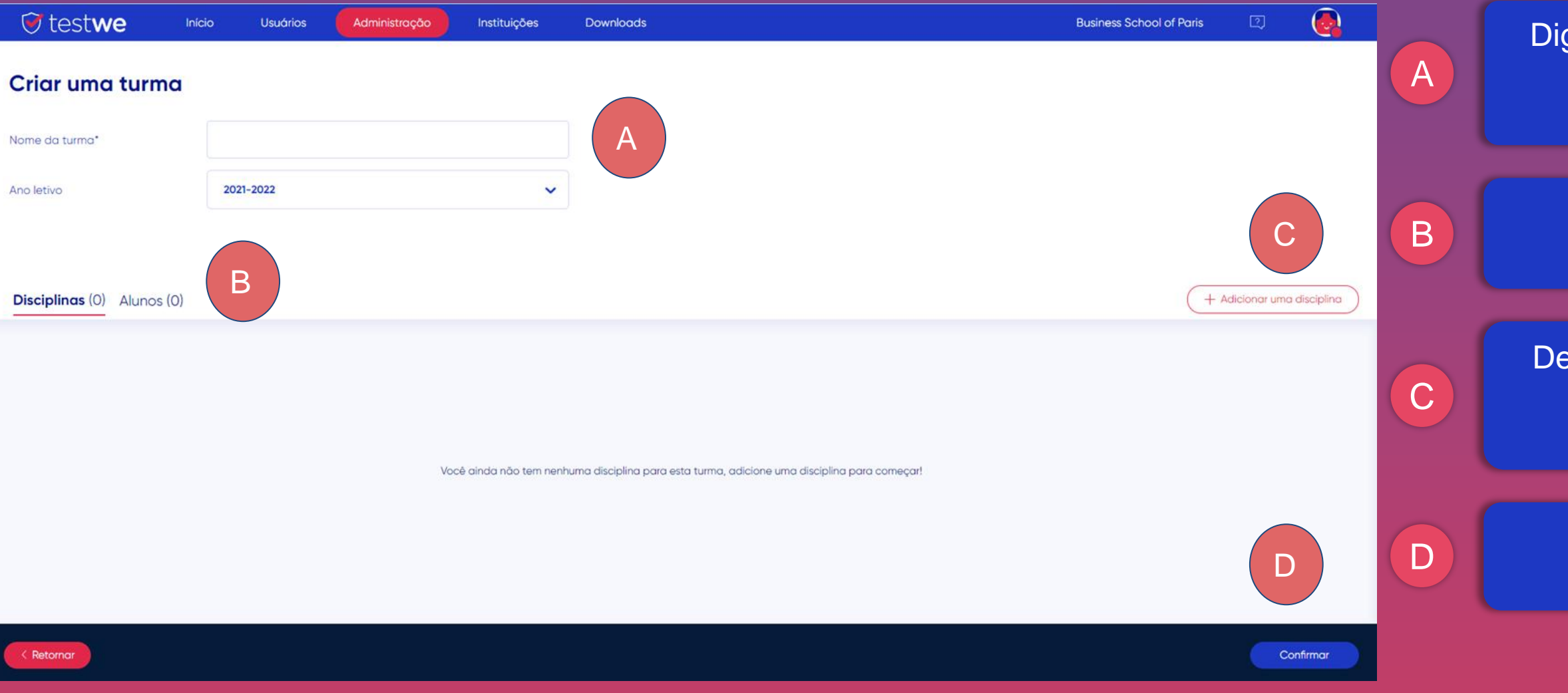

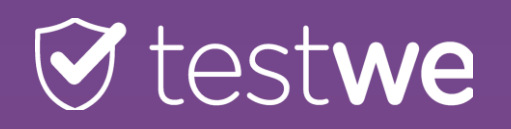

#### $\bigodot$  $\bullet$  testwe Início Usuários Administração Downloads **Business School of Paris**  $\boxed{2}$ Instituições Olá Roger + Criar uma prova A Concluído (146) Em criação (215) Em espera (36) Em curso de correção (228) Corrigidas (20) Presquisar uma prova Q Vá para a guia Inicio, depois procure sua A prova na aba 2021-2022 Ano letivo  $\checkmark$ Concluido ou Em curso de correção Nome **v** Disciplina  $\blacktriangledown$ Turmas  $\blacktriangledown$ **Professores** ▼ Data da prova ▼ Sincroniza Opções B ※ B B × © Test 21/07/2022 a 17:25  $1/0$  $\Box$ Anchala John Smith prof test espac Encontre a sua prova na lista Copiar B **EQ** छु  $2/O$ **Test Mayra** Test test tableu John Smith prof 21/07/2022 a 16:39

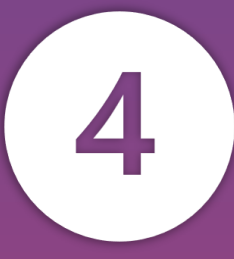

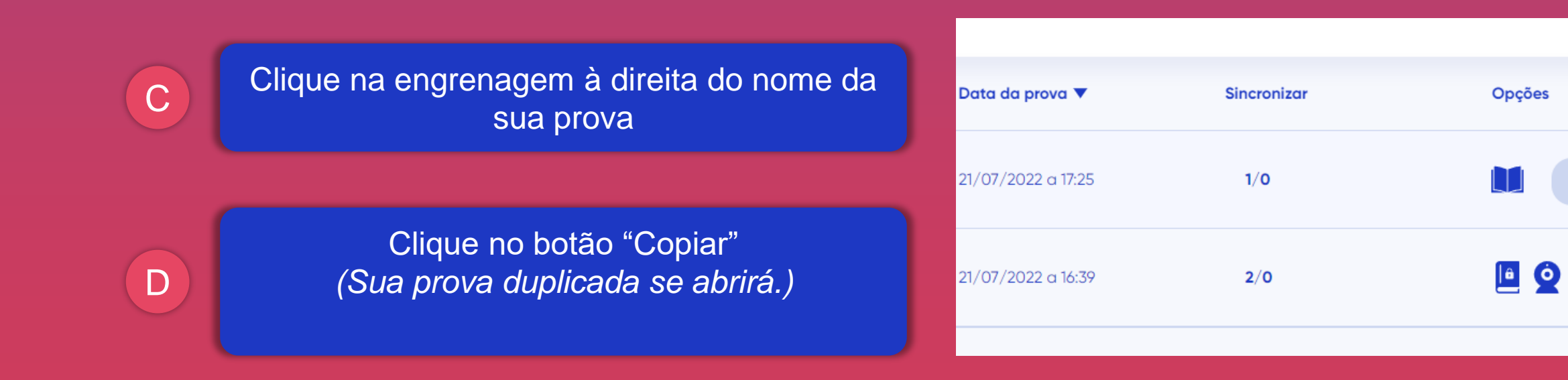

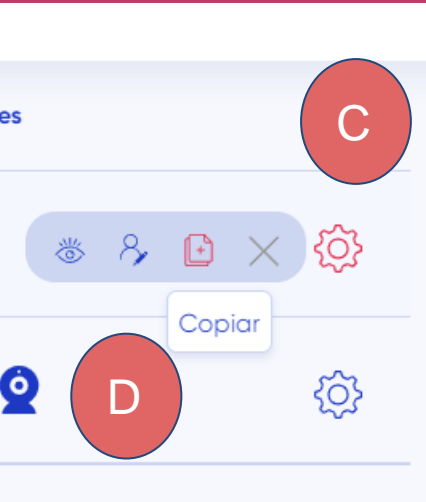

## testwe

 $Or$ 

A

#### Clique em "Configurações"' e faça as seguintes mudanças:

- Alterar o nome da prova acrescentando "V2 -" antes do nome existente (ou "V3 -", etc.)
- Alterar a hora da prova

B Clique no botão Validar

- Clique na cruz para excluir a(s) turma(s) da prova de base
- Adicionar a turma criada anteriormente

### OBSERVAÇÃO:

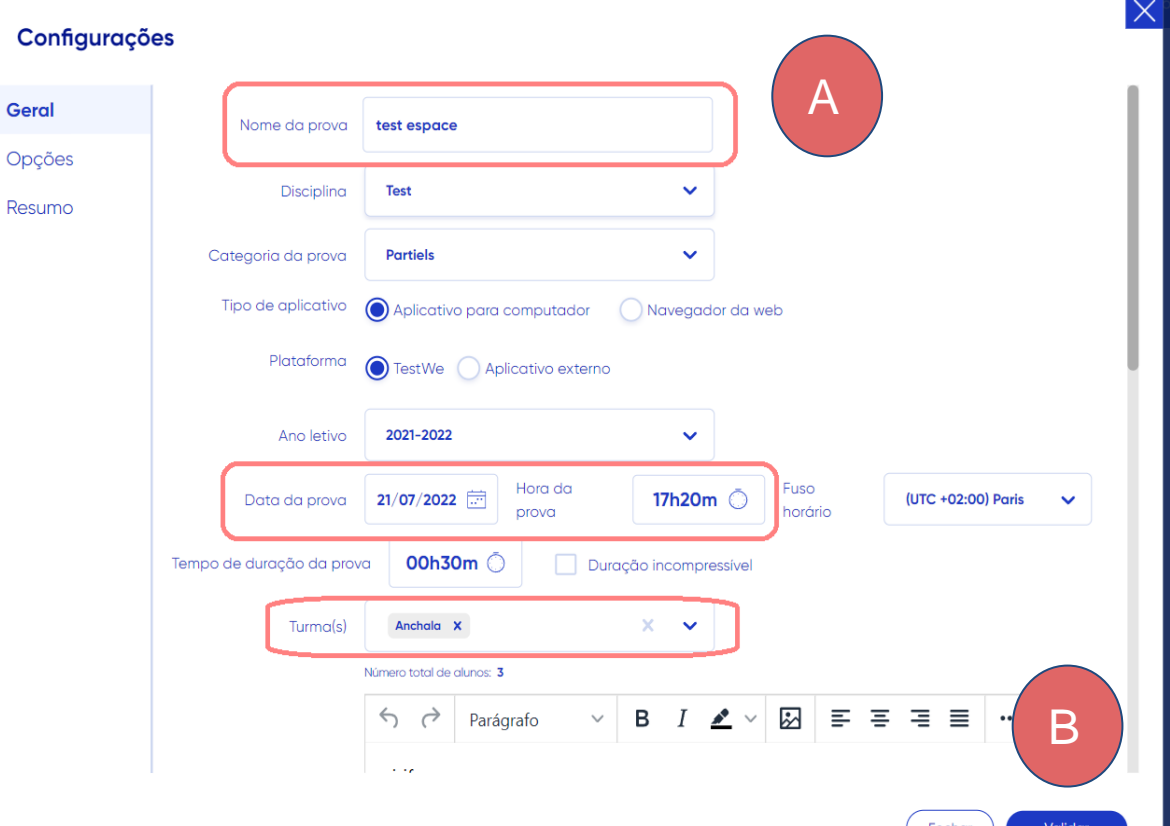

- *Se sua prova estiver em "em espera", isto significa que há uma dupla validação. Lembre-se de que tem que estar em "Finalizado" para que os usuários ligados à classe V2 possam sincronizá-la e iniciá-la.*
- *Se a sua prova não tiver proctoring, clique no nome da prova V2 em 'Finalizados' e recupere a senha de desbloqueio da prova e forneça-a aos alunos/candidatos. Esta senha é específica para cada prova.*

Clique na aba Inicio

Clique na aba Em espera

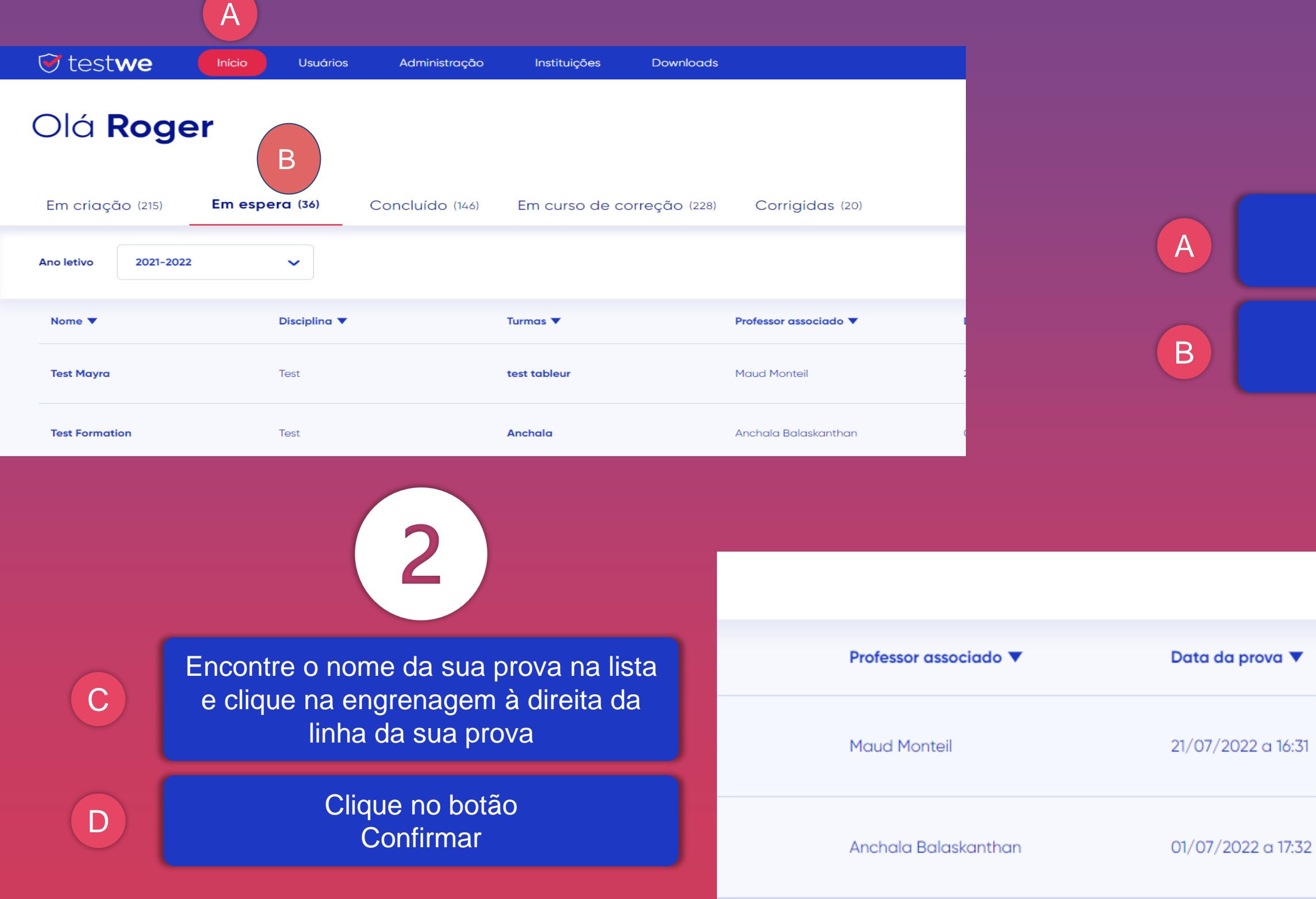

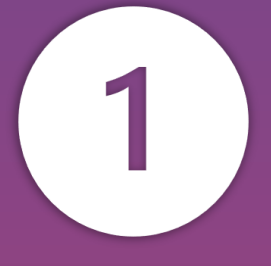

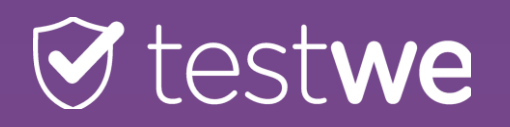

# **DUPLA VALIDAÇÃO**

*Este princípio exige uma primeira validação para passar na prova na guia "Em espera", depois uma segunda validação antes de estar disponível para os estudantes/candidatos.*

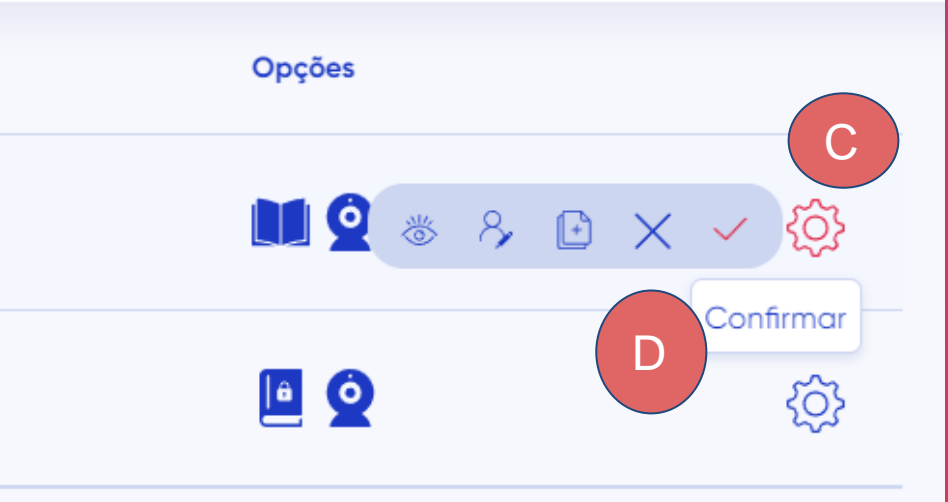

## **CORREÇÃO COMPARTILHADA**

*Lembrete: Vários corretores corrigem a mesma prova, mas a eles é atribuída uma porcentagem de provas à* 

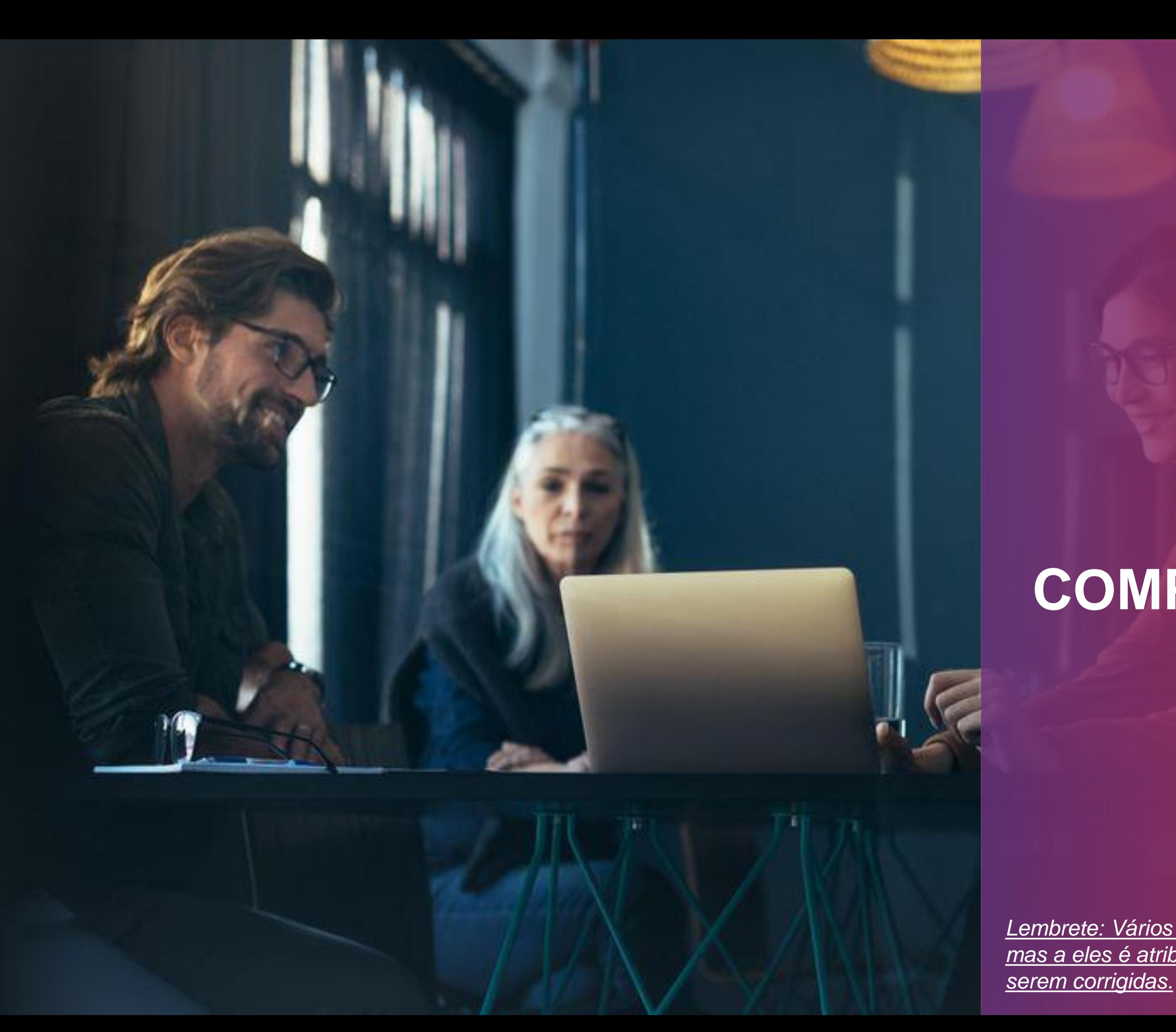

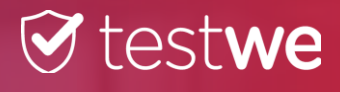

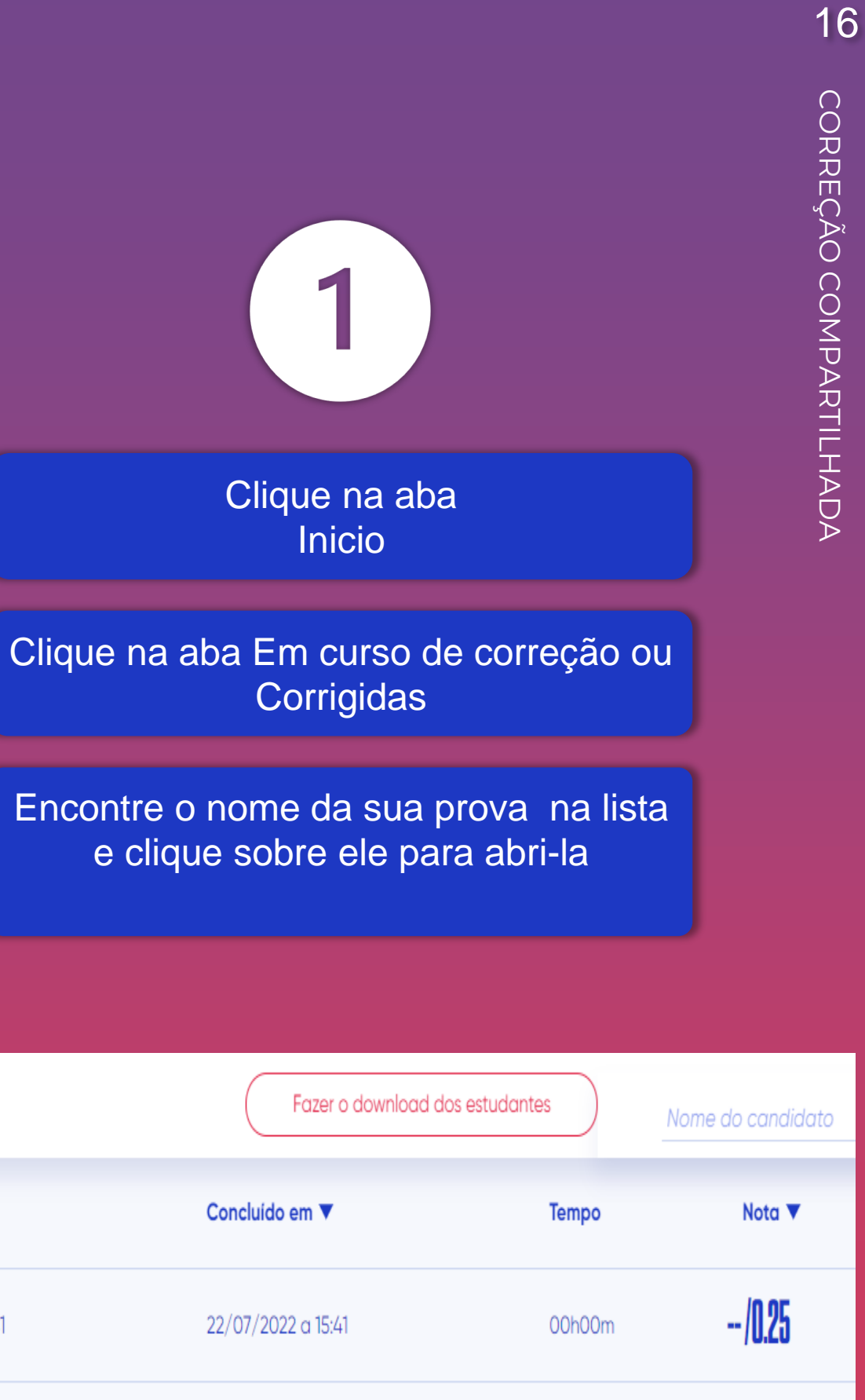

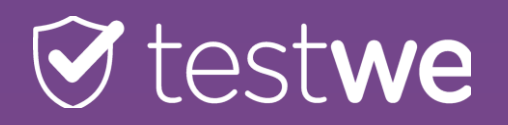

#### $\odot$  testwe Início Usuários Downloads Administração Instituições Olá Roger<sup>A</sup> B Em curso de correção (228) Em criação (215) Em espera (36) Concluído (146) Corrigidas (20) A 2021-2022 Ano letivo  $\checkmark$ B Nome **V** Disciplina  $\blacktriangledown$ Turmas  $\blacktriangledown$ Corretores ▼ Data da prova ▼ C**Test Subject** classe Soukaina Natalia Grader4 22/07/2022 a 15:40 test onboarding C

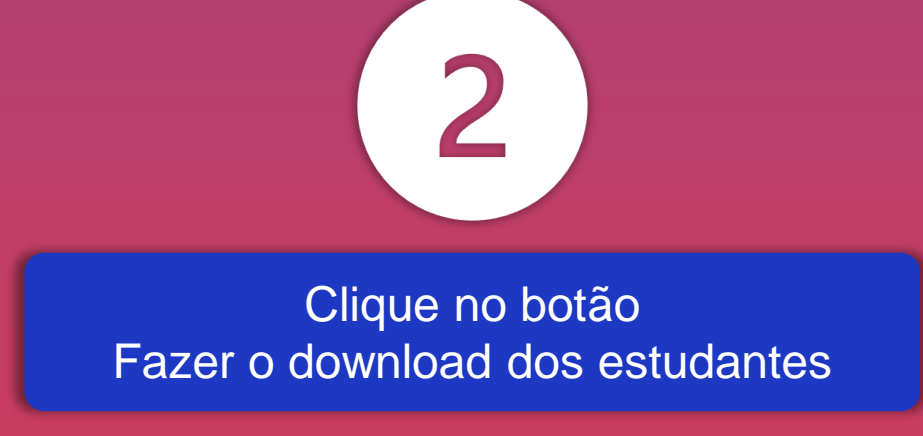

### OBSERVAÇÃO

a lista do status da correção das provas será baixada em formato Excel indicando o nome do corretor atribuído a cada prova.

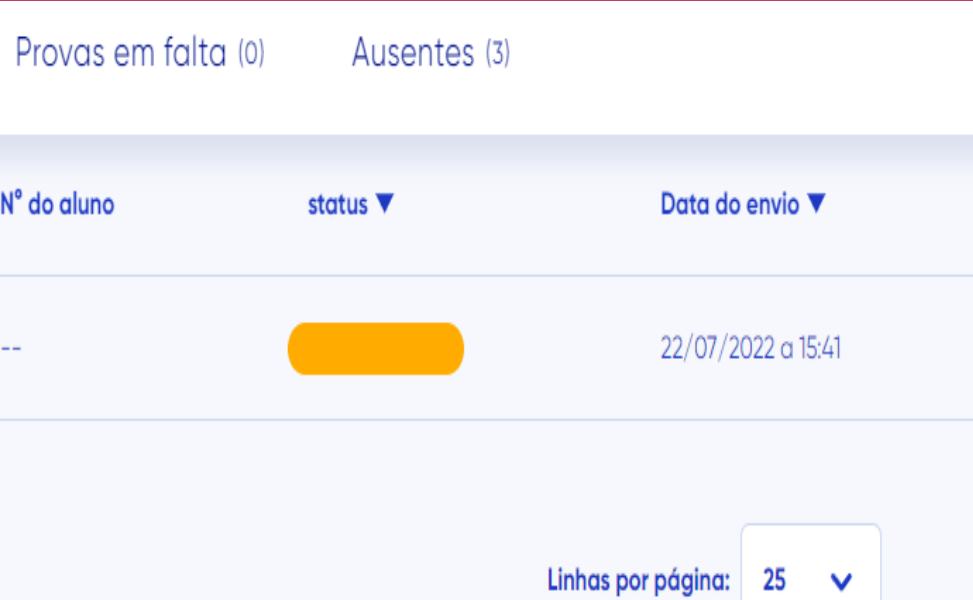

# **DOWNLOAD DE RESULTADOS**

*Lembrete: Os resultados podem ser baixados como arquivos PDF* 

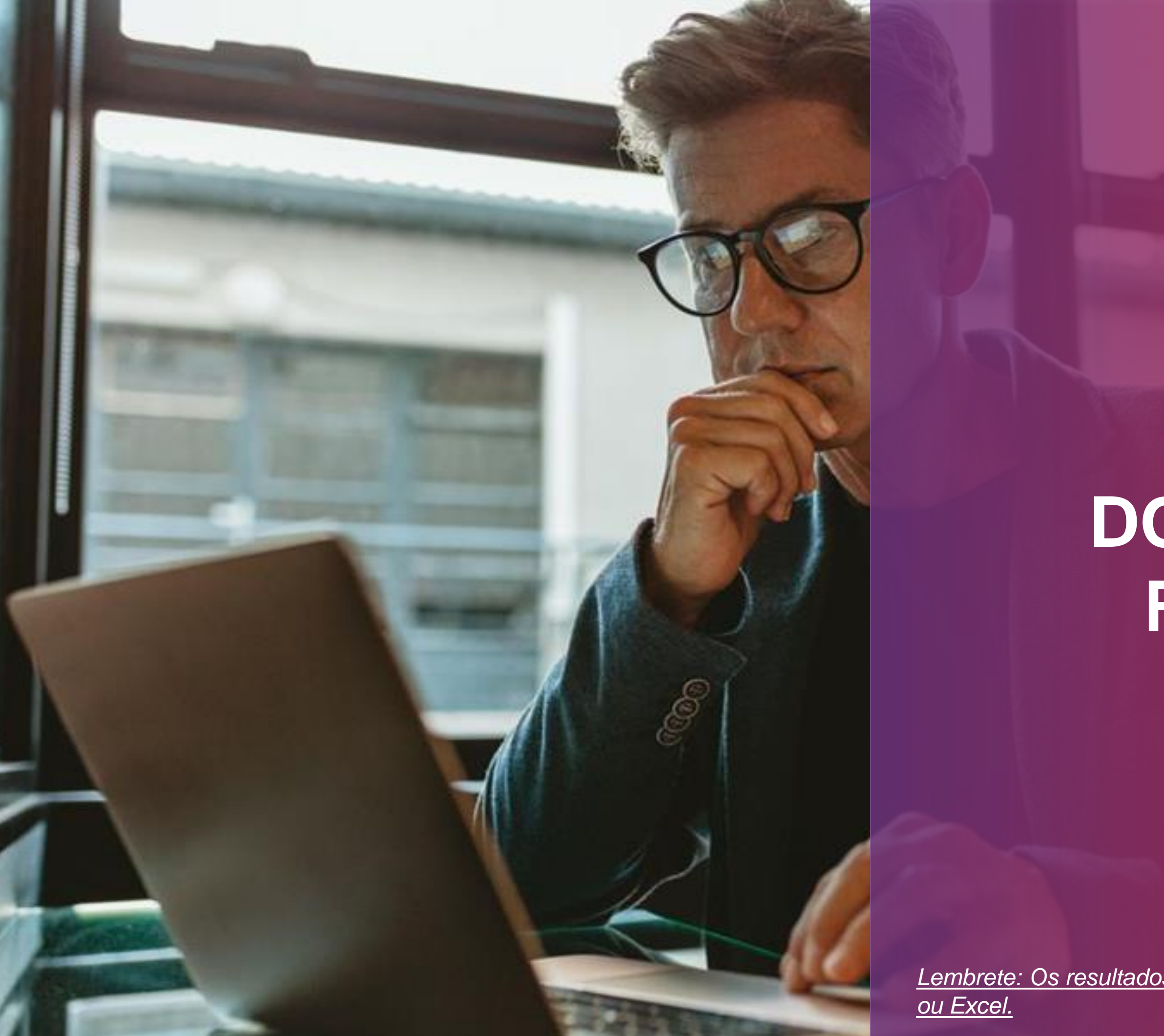

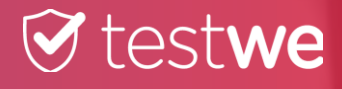

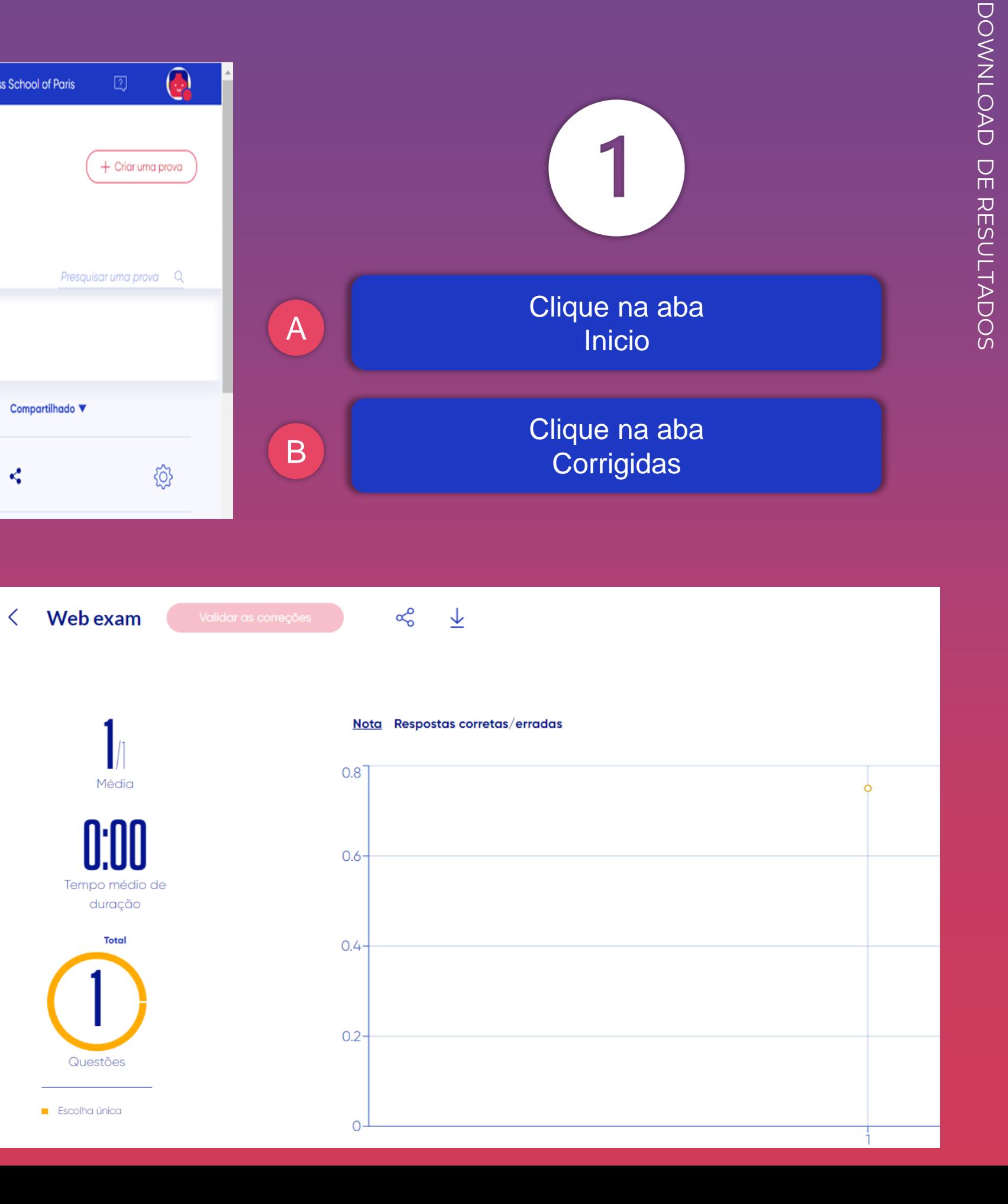

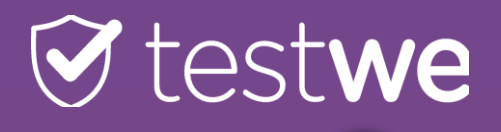

A

 $\bigodot$  $\odot$  testwe  $\sqrt{2}$ Inicio Usuários **Business School of Paris** Administração Instituições Downloads Olá Roger + Criar uma prova BConcluído (146) Em curso de correção (228) Corrigidas (20) Em criação (215) Em espera (36) Presquisar uma prova Q 2021-2022 Ano letivo  $\checkmark$ 

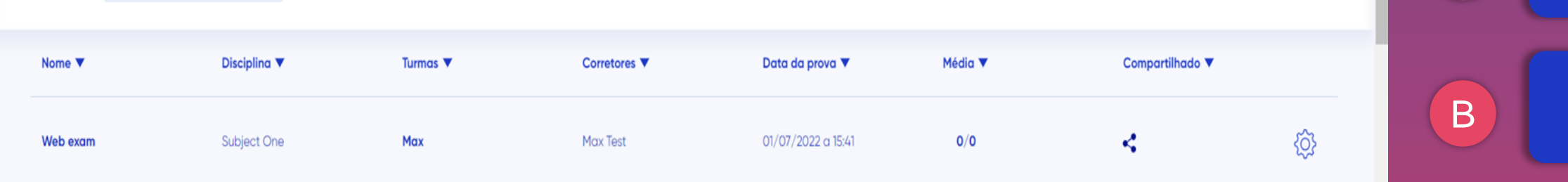

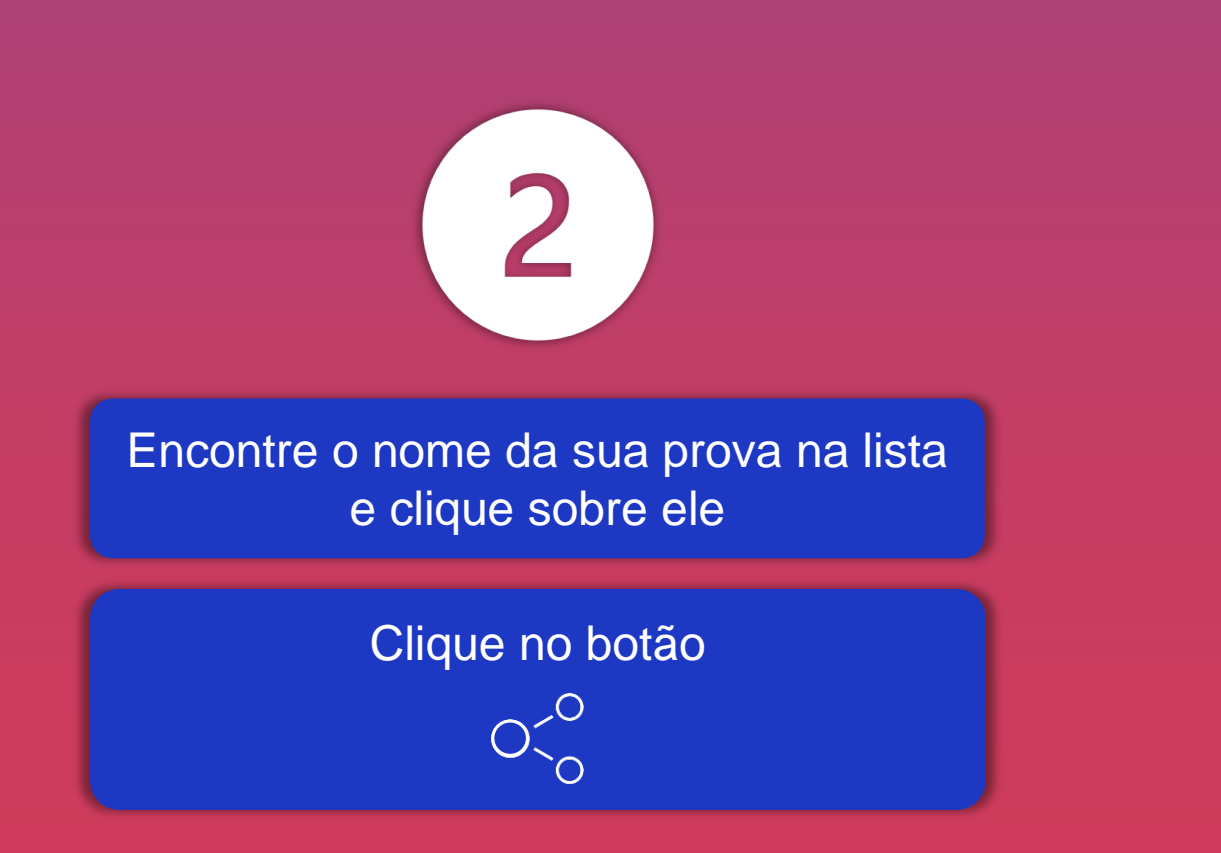

19

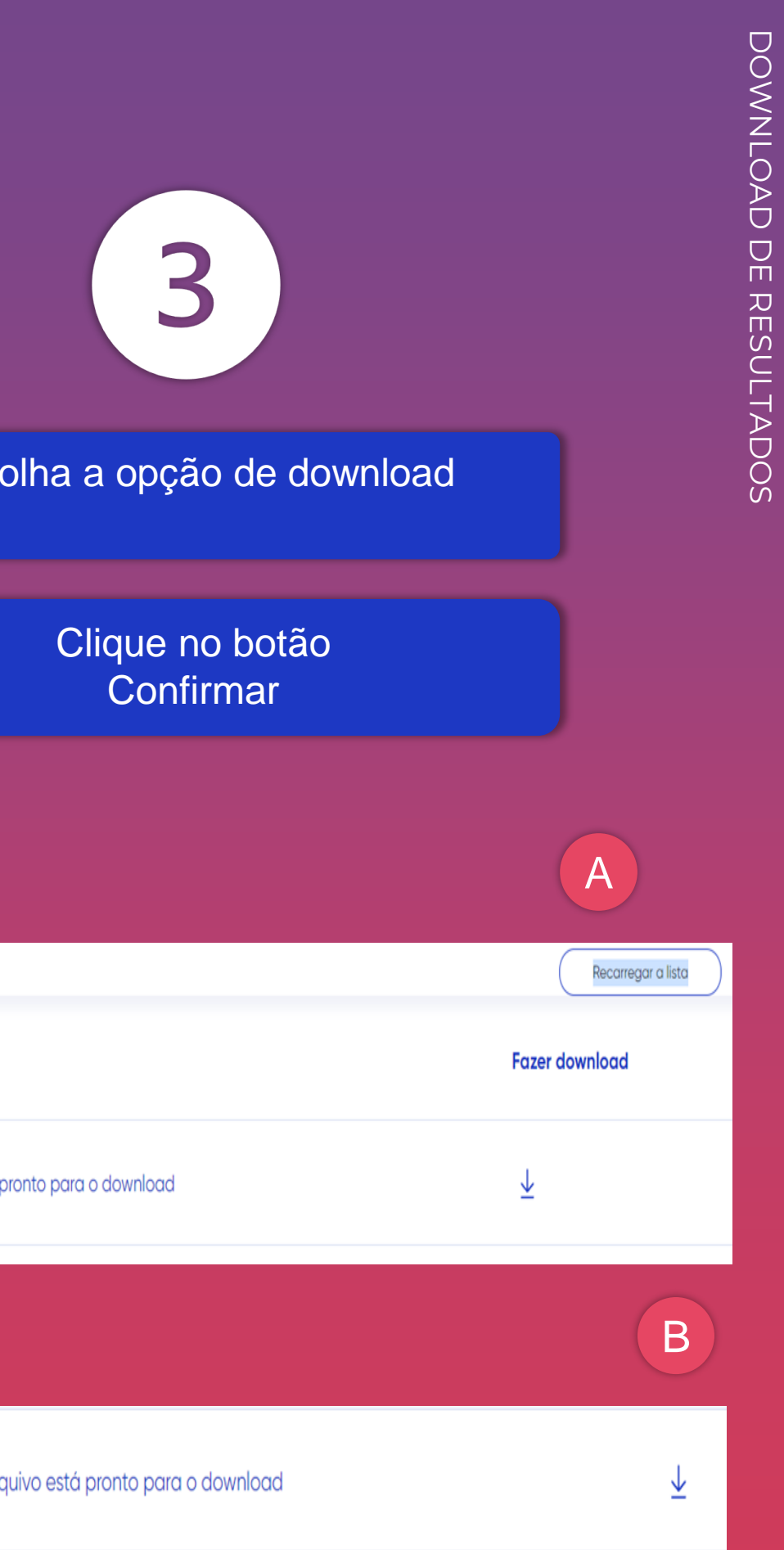

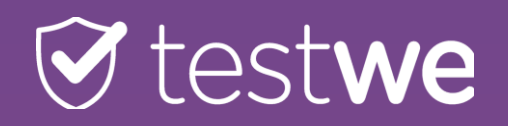

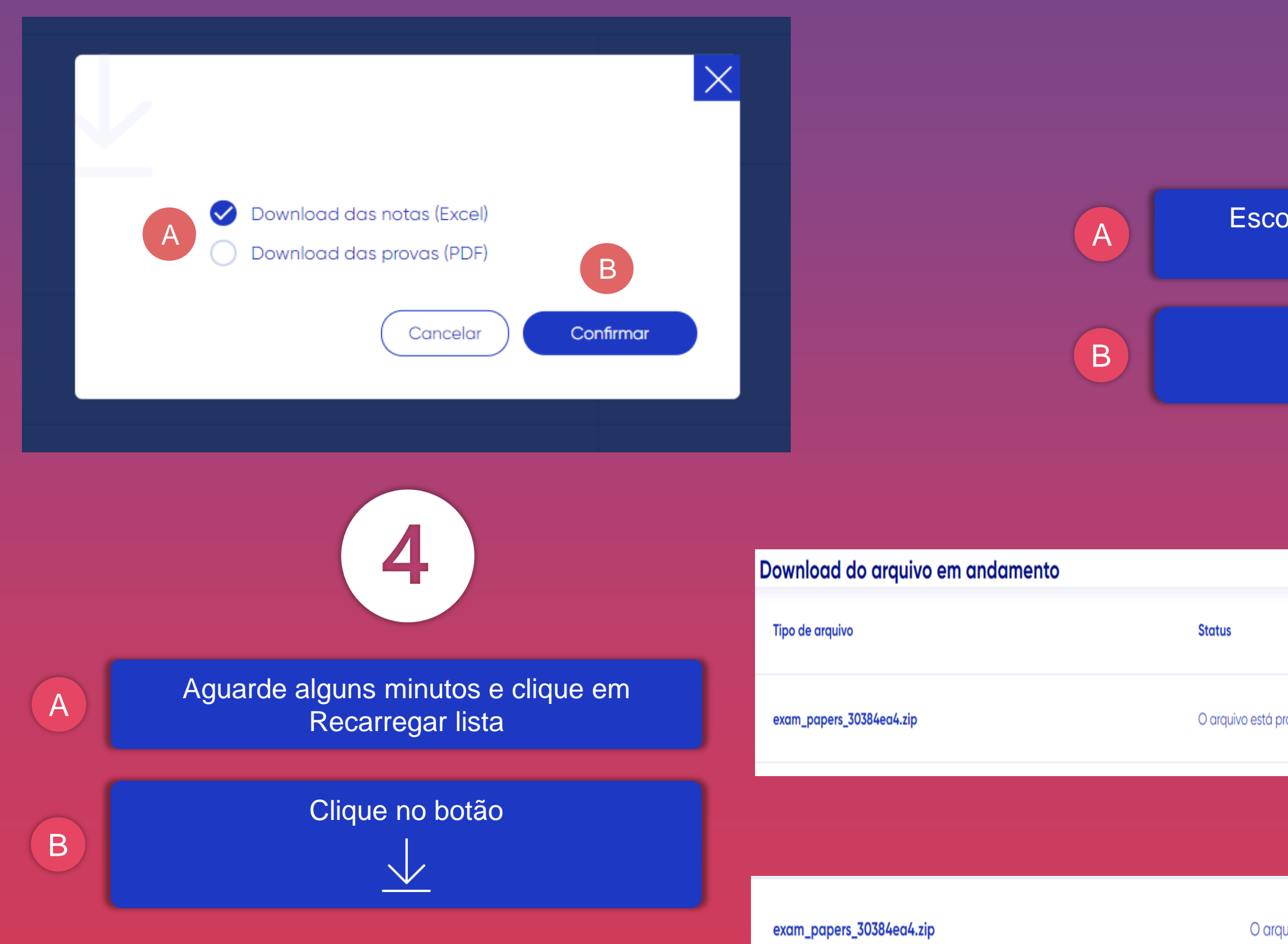

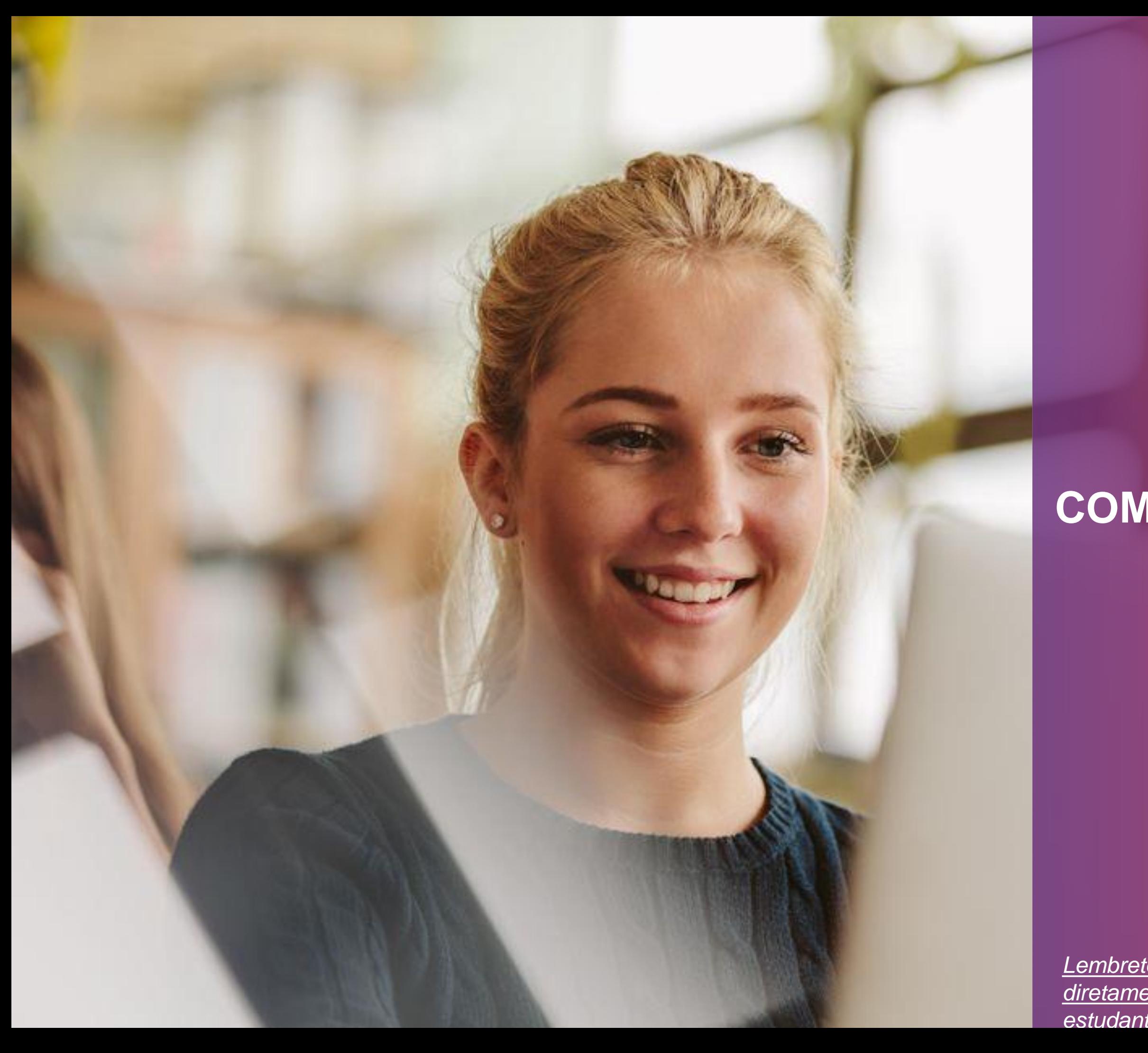

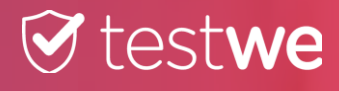

## **COMPARTILHAMENTO DE RESULTADOS**

*Lembrete: Os resultados são compartilhados diretamente na inscrição de cada estudante/candidato.*

21

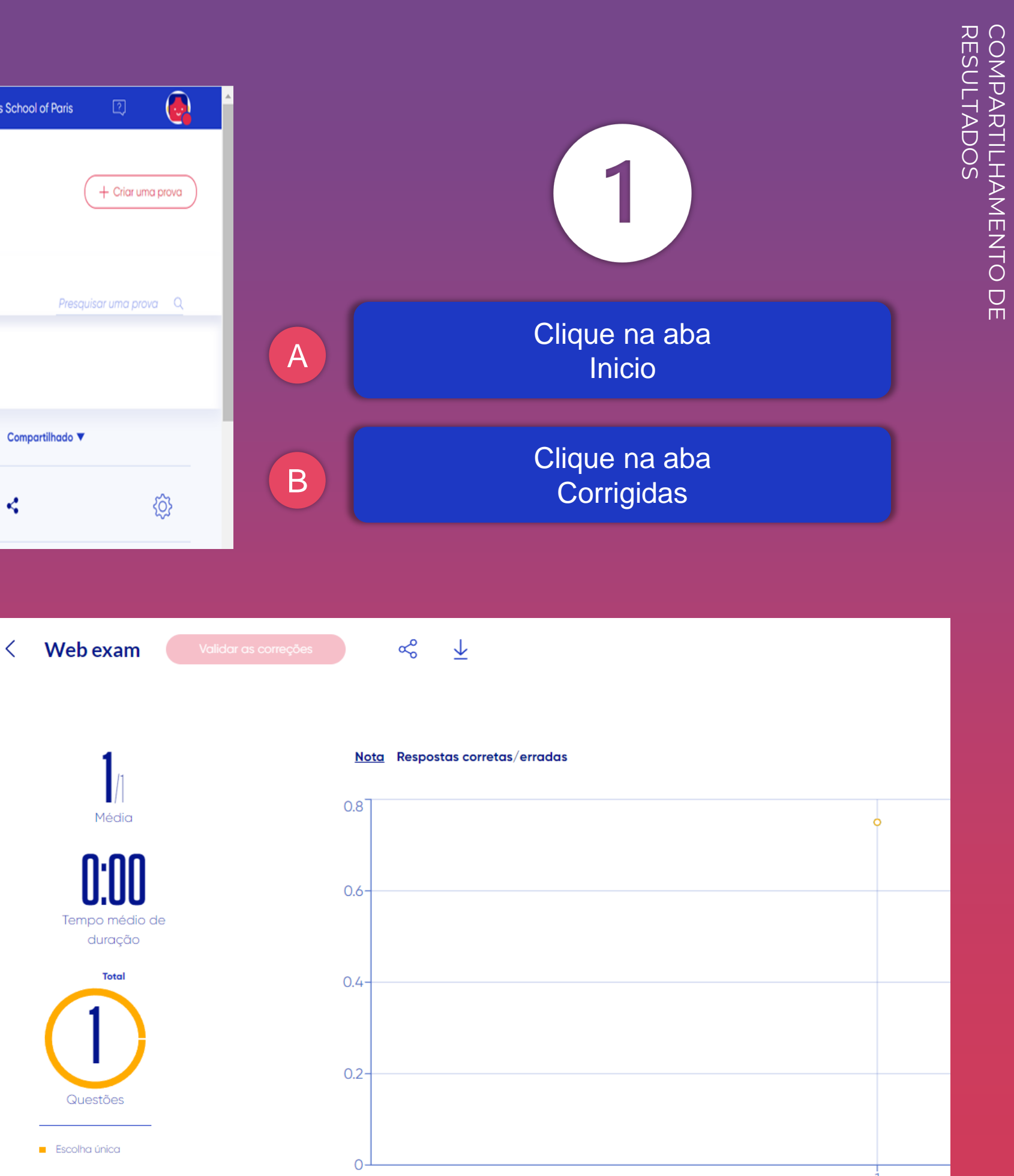

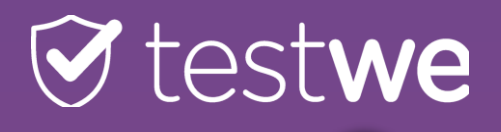

A

 $\bigodot$  $\odot$  testwe  $\sqrt{2}$ Inicio Usuários **Business School of Paris** Administração Instituições Downloads Olá Roger + Criar uma prova BConcluído (146) Em curso de correção (228) Corrigidas (20) Em criação (215) Em espera (36) Presquisar uma prova Q 2021-2022 Ano letivo  $\checkmark$ 

Compartilhado<sup>v</sup> **Disciplina** ▼ Turmas  $\blacktriangledown$ Média **v** Nome  $\blacktriangledown$ Corretores ▼ Data da prova ▼  $\overline{B}$ **्** ₹. Subject One Max Max Test 01/07/2022 a 15:41  $O/O$ Web exam

> $\overline{2}$ Encontre o nome da sua prova na lista e clique sobre ele Clique no botão  $O<sup>0</sup>$

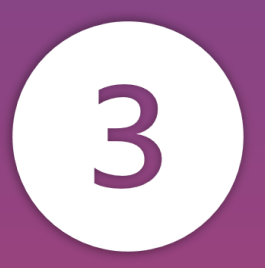

#### A Escolha a opção de compartilhamento

Clique no botão **Confirmar** 

## **T** testwe

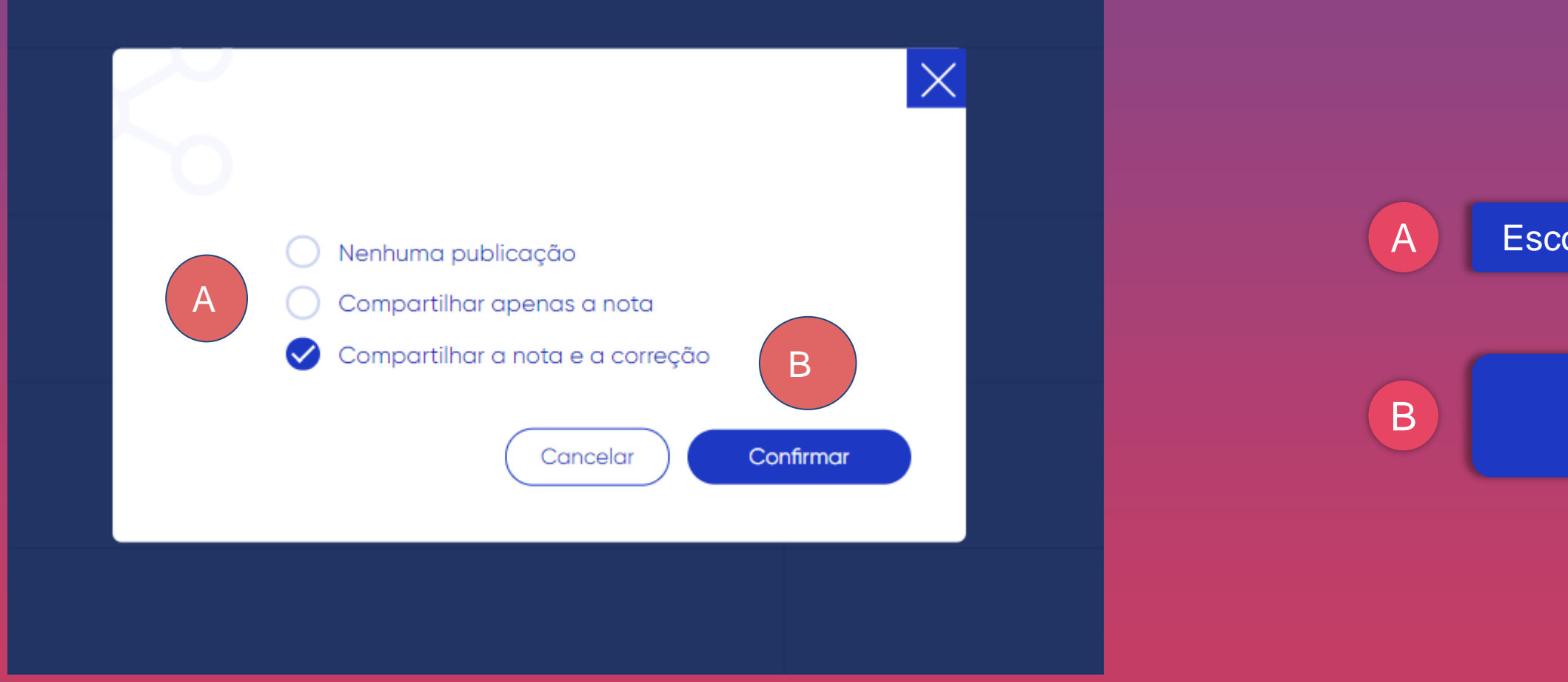

### NOTE QUE você pode mudar a opção de compartilhamento à qualquer momento, selecionando-a aqui.

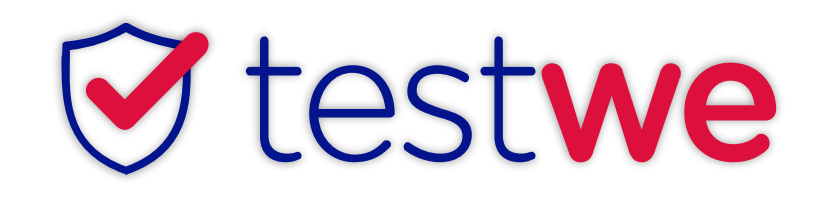

+33 (0)1 76 41 14 88

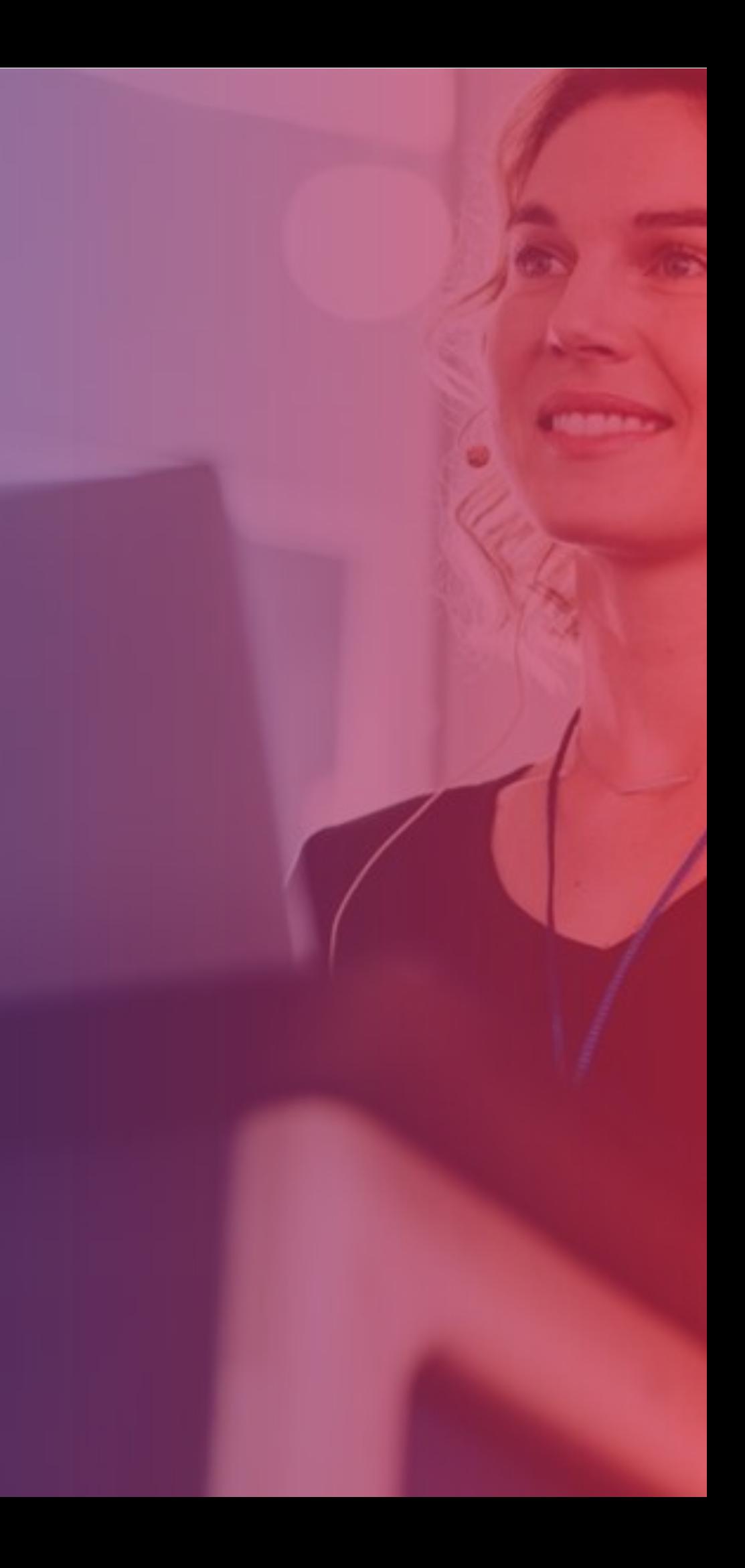